# **Philips<br>Business Solutions**

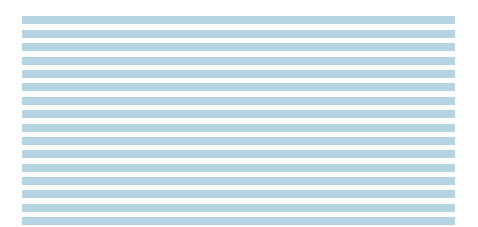

Manuel de l'utilisateur  $\bigoplus$ 

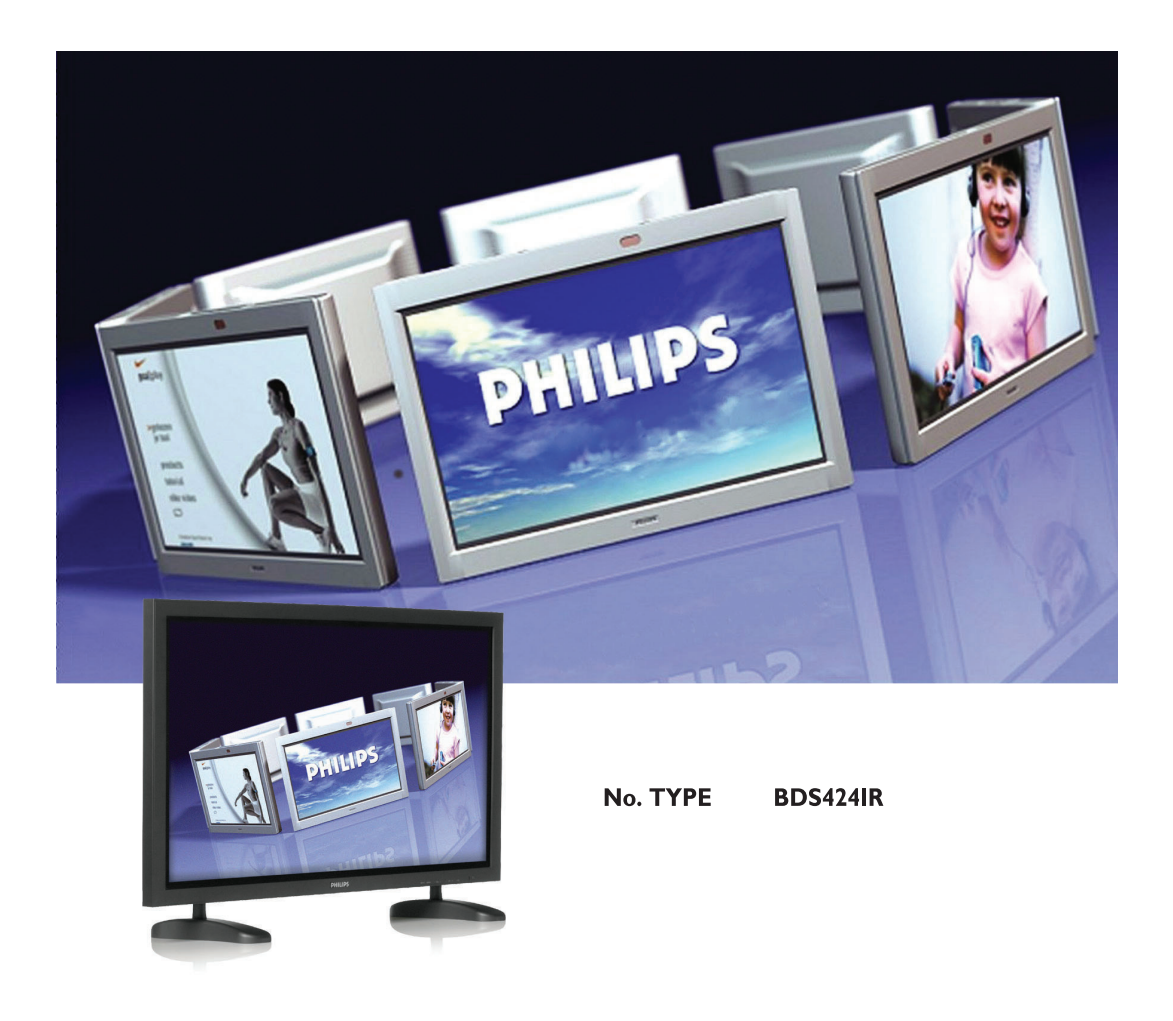

# **PHILIPS**

# **SOMMAIRE**

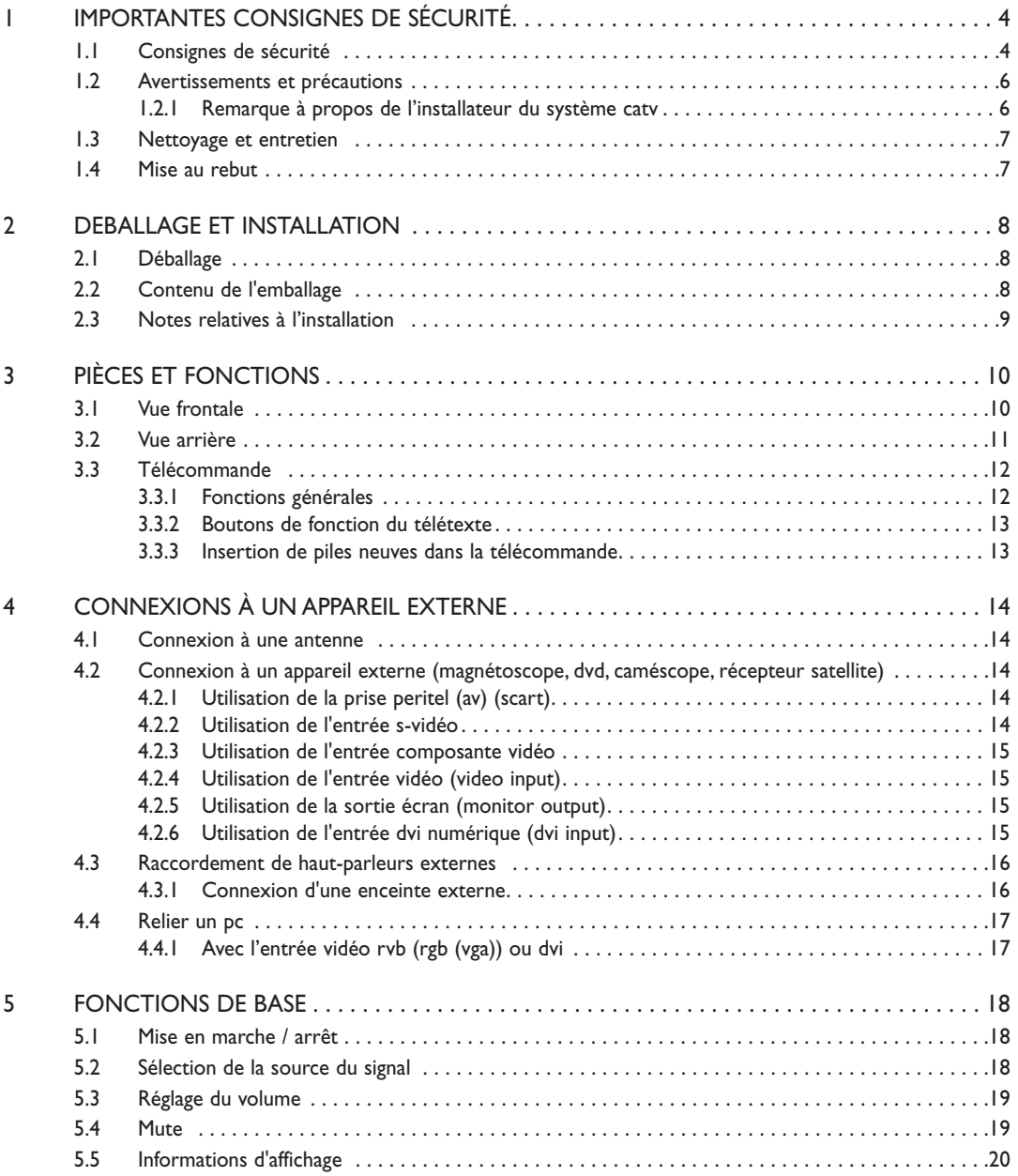

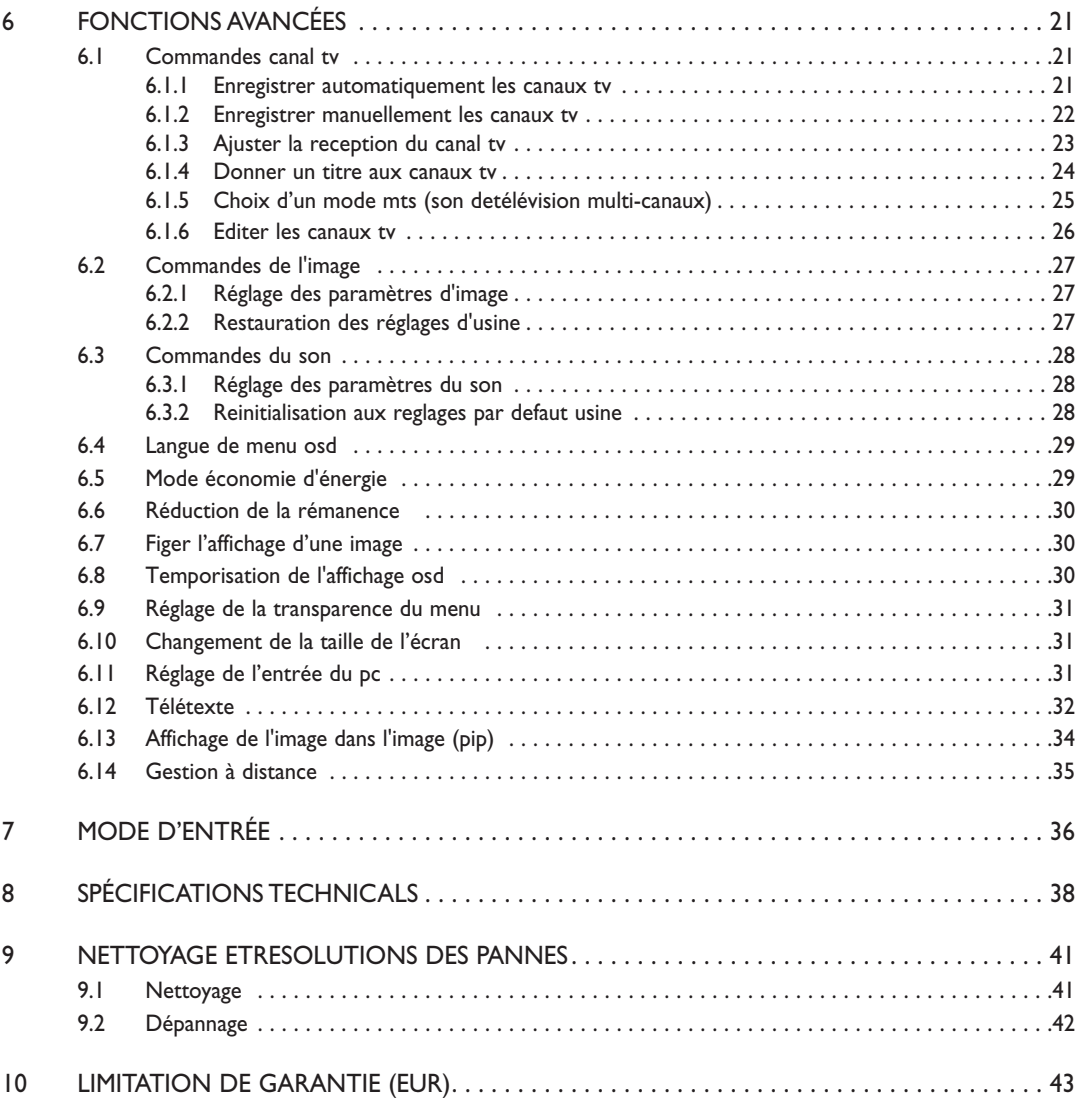

# **1. IMPORTANTES CONSIGNES DE SÉCURITÉ**

# **1.1 CONSIGNES DE SÉCURITÉ**

- **Lisez et conservez ces instructions.**
- Respectez tous les avertissements.
- Suivez toutes les instructions.
- N'utilisez pas cet appareil à proximité de l'eau.
- Débranchez l'alimentation électrique de l'appareil avant de le nettoyer. N'utilisez aucun produit nettoyant liquide ou en aérosol. Utilisez uniquement un chiffon légèrement humide pour nettoyer l'appareil.
- N'obstruez pas les orifices d'aération. Installez l'appareil conformément aux instructions du fabricant.
- N'installez pas l'appareil sous la lumière directe du soleil, à proximité de sources de chaleur telles que les radiateurs, bouches d'air chaud, cuisinières ou autres appareils (y compris les amplificateurs) produisant de la chaleur.
- Ne négligez pas l'importance de la fiche polarisée ou de la prise de terre pour la sécurité. Une fiche polarisée est dotée de deux lames dont l'une est plus large que l'autre. Une prise de terre possède deux lames et une troisième broche de terre. La lame large ou la broche de terre ont été installées pour votre sécurité. Si la fiche fournie ne s'adapte pas à votre prise de courant, contactez un électricien pour qu'il se charge du remplacement de la prise obsolète.
- Ne retire pas le couvercle afin d'éviter toute électrocution. Confiez les travaux de réparation uniquement à un personnel technique qualifié.
- Les modifications sans autorisation de cet appareil ou le recours à un câblage de connexion non blindé peuvent provoquer des interférences excessives.
- Réglez uniquement les commandes couvertes par les instructions d'utilisation. Les réglages incorrects des autres commandes peuvent provoquer des dégâts requérant souvent un travail prolongé par un technicien qualifié afin de restaurer le fonctionnement normal de l'appareil.
- Réservez l'utilisation à une pièce correctement aérée et ne bloquez pas les ouvertures de ventilation. Installez l'appareil conformément aux instructions du fabricant.
- L'appareil doit fonctionner avec le type d'alimentation indiqué sur l'étiquette. Si le type d'alimentation électrique vous est inconnu, consultez votre fournisseur d'électricité.
- Protégez le cordon d'alimentation en évitant de marcher dessus ou de le pincer particulièrement au niveau des fiches, prises de courant et de leur point de sortie de la prise d'alimentation de l'appareil. Il s'agit d'une caractéristique de sécurité. Si vous ne pouvez pas brancher la prise à votre prise murale, contactez un électricien. Ne modifiez pas la prise ; la sécurité s'en trouverait compromise.
- Ne surchargez pas les prises murales ni les rallonges au risque de provoquer un incendie ou une électrocution.
- Si l'image affichée vous semble anormale, éteignez l'appareil et débranchez son alimentation électrique.Vérifiez vos connexions de câblage de signal et rétablissez l'alimentation électrique de l'appareil.
- N'utilisez que des fixations/accessoires recommandés par le fabricant.

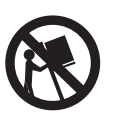

- Utilisez uniquement avec un chariot, un présentoir, un trépied, un support ou une table recommandés par le fabricant ou fournis avec l'appareil. Si vous utilisez un chariot, prenez toutes vos précautions lorsque vous déplacez l'ensemble du chariot avec l'appareil afin d'éviter toute blessure provoquée par un basculement.
- Débranchez cet appareil en cas d'orage ou en cas de période d'inutilisation prolongée.
- Confiez tous les travaux de réparation uniquement à un personnel technique qualifié. Des réparations s'avèrent nécessaires si l'appareil a été endommagé, de quelque manière que ce soit, par exemple si le cordon ou la prise d'alimentation sont endommagés, si du liquide a pénétré ou si des corps étrangers sont tombés dans l'appareil, si ce dernier a été exposé à la pluie ou à l'humidité, s'il ne fonctionne pas normalement ou s'il est tombé.
- Ce produit peut contenir du mercure. L'élimination de cette substance peut être réglementée dans le cadre des politiques de respect de l'environnement. Pour obtenir des informations sur la mise au rebut ou le recyclage, veuillez contacter votre administration locale ou Electronic Industries Alliance : www.eiae.org
- Dommages nécessitant des réparations :

L'appareil doit être réparé par du personnel technique qualifié si :

- le cordon ou la prise d'alimentation sont endommagés ou usés.
- Des corps étrangers ou du liquide ont pénétré dans l'appareil.
- L'appareil a été exposé à la pluie.
- L'appareil ne semble pas fonctionner normalement ou présente un changement manifeste de performance.
- L'appareil est tombé ou si son boîtier est endommagé.
- Appareil ne fonctionnant pas normalement alors que les instructions d'utilisation ont été respectées.
- Inclinaison/stabilité :
	- Tous les écrans doivent être conformes aux normes de sécurité internationales recommandées en ce qui concerne les propriétés d'inclinaison et de stabilité de la conception de leur boîtier.
	- Ne compromettez pas ces normes de conception en exerçant une force de traction excessive sur l'avant ou la partie supérieure du boîtier, ce qui pourrait finir par renverser l'appareil.
	- Ne mettez ni vous-même ni vos enfants en danger en plaçant du matériel ou des jeux électroniques en haut du téléviseur, ce qui pourrait provoquer des dommages matériel et/ou corporels.
	- Ne placez pas ce produit sur un chariot, un présentoir ou une table instable. Le produit pourrait tomber et provoquer des dégâts considérables.
- Ne placez pas l'appareil sur un lit, un canapé, un tapis ou autre surface du même type.
- Montage mural ou au plafond :

L'appareil doit être installé au mur ou au plafond uniquement si ces types d'installation sont recommandés par le fabricant.

 Lignes de tension : L'antenne extérieure doit être maintenue éloignée des lignes de tension.

Pénétration de corps étrangers et de liquides dans l'appareil :

Des précautions particulières doivent être prises afin d'éviter que des corps étrangers ou des liquides ne pénètrent dans le boîtier de l'appareil par ses orifices. Consommation des piles :

ATTENTION : Pour éviter une fuite des piles pouvant provoquer des dommages corporels, matériels ou un endommagement de l'appareil.

- Installez toutes les piles de manière appropriée en respectant la polarité (+ et -) indiquée sur l'appareil.
- Ne mélangez pas les files (anciennes et neuves, carbone et alcaline, etc.).
- Retirez les piles en cas d'inutilisation prolongée de l'appareil.

# **1.2 AVERTISSEMENTS ET PRÉCAUTIONS**

# **1.2.1 REMARQUE À PROPOS DE L'INSTALLATEUR DU SYSTÈME CATV**

Ce rappel est destiné à attirer l'attention de l'installateur du système CATV sur l'article 820-40 du NEC qui fournit des directives relatives à une mise à la terre adéquate et, en particulier, qui spécifie que le fil de terre doit être raccordé au système de mise à la terre du bâtiment aussi proche que possible de l'entrée de câble.

# *RECONNAÎTRE CES SYMBOLES DE SÉCURITÉ*

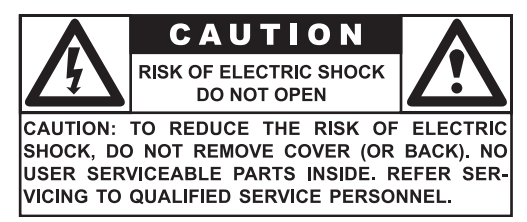

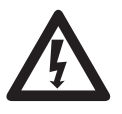

 Cet éclair avec une pointe de flèche placée dans un triangle indique la présence d'un matériau non isolé dans votre appareil susceptible de causer une électrocution. Pour la sécurité des membres de votre ménage, ne retirez pas le couvercle de l'appareil.

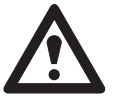

 Pour la sécurité des membres de votre ménage, ne retirez pas le couvercle de l'appareil. Le point d'exclamation entouré d'un triangle attire votre attention sur des fonctions sur lesquelles vous devez lire attentivement la documentation jointe afin d'éviter tout problème lors de son utilisation ou de son entretien.

#### *AVERTISSEMENT*

Afin de réduire le risque d'incendie ou d'électrocution, cet appareil ne doit pas être exposé à la pluie ou à l'humidité et des objets remplis de liquides, tels que les vases, ne doivent pas être placé sur cet appareil.

#### *ATTENTION*

Pour éviter les chocs électriques, introduire la lame la plus large de la fiche dans la bome correspondante de la prise et pousser jusqu'au fond.

# **1.3 NETTOYAGE ET ENTRETIEN**

- Afin d'éviter un possible risque d'électrocution, assurez-vous que le téléviseur est débranché de la prise de courant électrique avant de procéder à son nettoyage.
- Lors du nettoyage de l'écran du téléviseur, prenez toutes vos précautions afin de ne pas rayer ou d'endommager la surface de l'écran (retirez vos bijoux et n'utilisez pas d'objet abrasif).
- Essuyez l'avant de l'écran au moyen d'un chiffon propre légèrement humide. Pour le nettoyage, effectuez de légers mouvements verticaux.
- Essuyez doucement les surfaces du boîtier à l'aide d'un chiffon ou d'une éponge propre trempée dans une solution composée d'eau claire froide. Utilisez un chiffon sec propre pour sécher les surfaces nettoyées.
- Aspirez occasionnellement les trous ou fentes d'aération située au dos du boîtier.
- N'utilisez jamais de diluants, d'insecticides en spray ou d'autres produits chimiques sur ou à proximité du boîtier car ils pourraient tacher le revêtement du boîtier de manière définitive.
- N'affichez pas une image fixe pendant une période trop longue, une image rémanente pourrait rester présente à l'écran.

## **1.4 MISE AU REBUT**

- Cet appareil Philips et son emballage sont constitués de matériaux recyclabes et réutilisables. Des sociétés spécialisées peuvent recycler votre appareil en vue d'améliorer la quantité de matériaux réutilisables et de minimiser les quantités de matériaux nécessitant une mise au rebut adéquate.
- Cet appareil peut également utiliser des piles qui ne doivent pas être jetés lorsqu'elles sont usagées, mais qui doivent être rapportées et jetées comme petits déchets chimiques.
- Veuillez vous renseigner sur les réglementations locales en matière de mise au rebut des téléviseurs, piles et matériaux d'emballage, à chaque remplacement de votre équipement.

# **2. DEBALLAGE ET INSTALLATION**

# **2.1 DÉBALLAGE**

- Ce produit est emballé dans un carton avec les accessoires standard.Tout autre accessoire optionnel sera emballé séparément.
- Le poids du produit peut différer, selon son type, de 29 à 43 kg. En raison de sa taille et de son poids, il est recommandé de le déplacer à deux.
- La vitre de protection et le substrat vitré sont installés sur la partie frontale du produit. Les deux verres pouvant être brisés et rayés facilement, veuillez déplacer le produit avec précaution. Ne jamais poser le produit, la vitre vers le bas à moins qu'elle soit protégée par des coussinets.
- Lors de l'ouverture du carton, vérifiez que le produit est en bon état et que ses accessoires sont bien présents.

# **2.2 CONTENU DE L'EMBALLAGE**

Veuillez vérifier que les articles suivants figurent dans votre emballage :

- 1 PDP
- 2 Télécommande avec piles
- 3 Manuel utilisateur sur CD-ROM
- 4 Cordon d'alimentation (RU, Continent)
- 5 Câble VGA, DVI
- 6 Câble d'antenne
- 7 Présentoir (pieds)

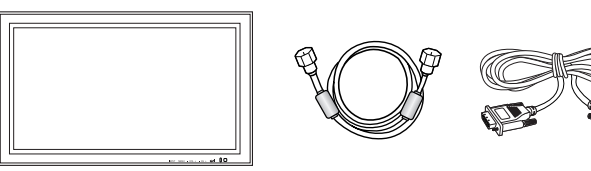

PDP Câble d'antenne Câble VGA, DVI

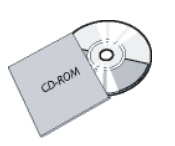

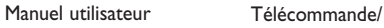

Piles AAA

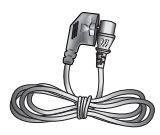

Cordon d'alimentation

# **2.3 NOTES RELATIVES À L'INSTALLATION**

- En raison d'une consommation électrique particulièrement importante, réservez une prise électrique murale uniquement pour ce produit. Si une extension est nécessaire, veuillez contactez votre agent d'entretien.
- Le produit doit être installé sur une surface plane pour éviter de basculer. La distance entre l'arrière du produit et la paroi du mur doit être préservée à des fins de ventilation. Évitez d'installer le produit dans une cuisine, une salle de bains ou toute autre pièce présentant un taux d'humidité élevé afin de ne pas réduire la durée de vie des composants électriques.
- Veuillez vous assurer que le produit est correctement d'aplomb. Une installation à 90 degrés dans un sens comme dans l'autre peut limiter la qualité de la ventilation et conséquemment endommager les composants.
- Afin de protéger l'écran et de lui éviter tout dégât, n'affichez pas une image fixe pendant trop longtemps.
- Le PDP fonctionne normalement uniquement à une altitude inférieure à 2000 m. Il peut fonctionner de manière anormale à une altitude supérieure à 2000 m. Il est donc déconseillé de l'installer et de l'utiliser dans ces conditions.

# **3. PIÈCES ET FONCTIONS**

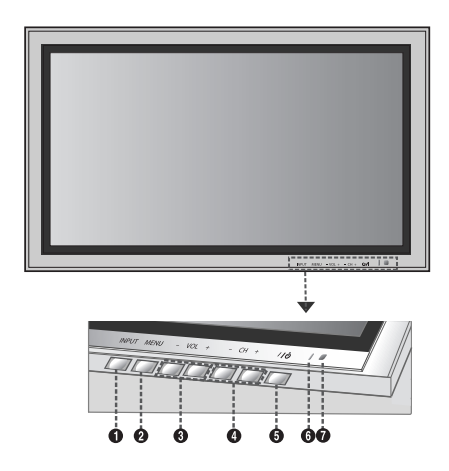

## **3.1 VUE FRONTALE**

#### **1 Bouton d'entrée (Input)**

Utilisez ce bouton pour basculer entre les diverses entrées disponibles.

#### **2 Bouton Menu**

Utilisez ce bouton pour afficher le menu OSD à l'écran.

#### **3 Boutons de réglage du volume**

Utilisez ces boutons pour monter ou baisser le volume. Ils servent à la fois de boutons de navigation et d'ajustement, une fois le menu Affichage à l'Ecran activé.

#### **4 Boutons de sélection**

Utilisez ces boutons pour vous déplacer dans le menu OSD à l'écran. Si un syntonisateur TV en option a été installé, ces boutons permettent également de changer de chaîne.

#### **5 Bouton marche/arrêt (standby)**

Allume et éteint l'appareil depuis le mode standby. Une période d'attente entre les cycles de marche/arrêt est observée.

#### **6 Voyant d'état**

#### **• Éteint = Aucune alimentation en courant alternatif détectée**

Si l'interrupteur principal (situé à l'arrière de l'écran) est éteint, ce voyant ne s'allumera pas.

**• Rouge = Standby (Power OFF) avec alimentation en courant alternatif détectée** 

Le voyant sera rouge si le PDP est éteint mais que le cordon d'alimentation principal est branché à l'arrière de l'appareil.

**• Vert brillant = Écran allumé (Power ON)**

#### **7 Récepteur de signal de télécommande** Pointez la télécommande vers ce point sur le PDP.

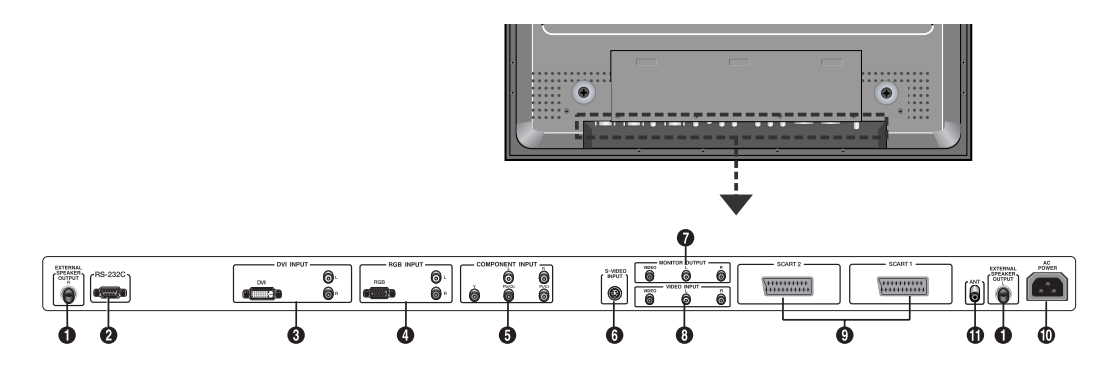

# **3.2 VUE ARRIÈRE**

- **1 Sortie haut-parleurs externes (External speaker output)** Connexion à des haut-parleurs externes.
- **2 Connecteur RS-232 (RS-232C)** Connexion à un PC pour actualiser le logiciel.
- **3 Entrée DVI numérique (DVI input)** Se raccorde aux signaux vidéo numériques d'un décodeur ou d'un ordinateur.

#### **4 Entrée RVB (VGA) (RGB Input)**

Connexion à une sortie RVB (VGA) d'un ordinateur ou d'un décodeur.

**5 Entrées composante vidéo (Component Input)** Détection automatique d'entrées composante vidéo (Y/Pb/Pr ou Y/Cb/Cr) pour connexion de prises de sortie composante d'un lecteur de DVD ou d'un décodeur.

#### **6 Entrée S-Video (S-Video input)**

Connexion des signaux S-Video de sources externes comme un lecteur de DVD ou un magnétoscope.

#### **7 Sortie écran (Monitor output)**

Connexion à une entrée audio et vidéo d'un magnétoscope ou d'un graveur de DVD. Connexion à une entrée audio d'un système audio.

- **8. Entrée vidéo (Video input)** Connexion à la sortie audio et vidéo d'un dispositif externe.
- **9 Connecteur Peritel (AV) (SCART)** Connexion à des sources externes comme un magnétoscope ou un lecteur de DVD.
- **10 Connexion de l'alimentation (AC Power)** Connexion du cordon d'alimentati on fourni à la prise murale.
- **11 ANTENNE**

Connectez l'appareil à une antenne ou un système de câble TV.

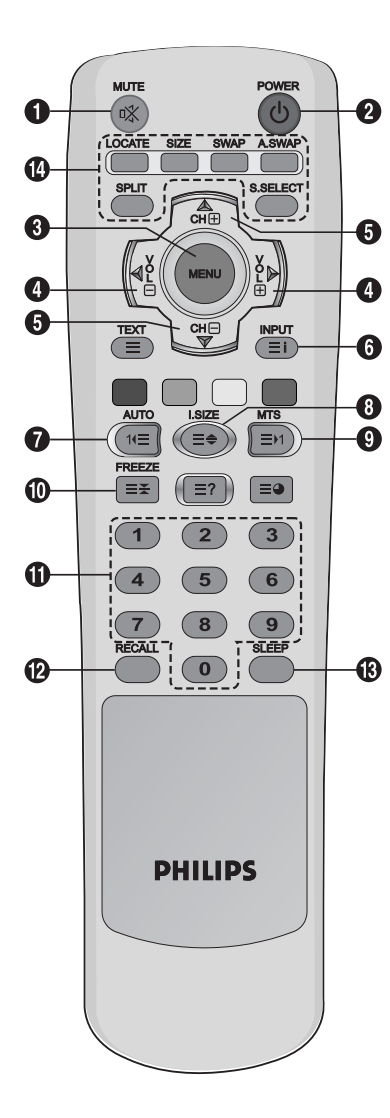

# **3.3 TÉLÉCOMMANDE**

# **3.3.1 FONCTIONS GÉNÉRALES**

#### **1 Activer/désactiver la sourdine**

#### **2 Activer/désactiver le mode veille**

Appuyez sur ce bouton pour allumer l'écran plasma à partir du mode veille.Appuyez à nouveau dessus pour retourner en mode standby.

#### **3 Menu**

Active le menu OSD (Affichage à l'écra).

#### **4 Volume +/-**

Augmente ou diminue le volume.

**5 Chaînes +/-**

Change les canaux de TV de manière séquentielle.

#### **6 INPUT**

Affiche les sources d'entrée disponibles.

#### **7 AUTO**

- Utilisé pour ajuster automatiquement l'écran une fois connecté à l'Interface Numérique Visuelle (DVI) ou à l'entrée PC.

- Utilisé pour lancer le menu Programme tout en regardant les chaînes TV analogiques.

#### **8 I.SIZE (TAILLE de l'image)**

Permet de sélectionner la taille de l'image.

#### **9 MTS**

Permet de sélectionner le mode sonore.

#### **10 FREEZE**

Fige l'affichage à l'écran. Le système de lecture ne s'interrompt pas.

#### **11 Clavier numérique**

Utilisez le clavier numérique pour choisir la chaîne TV que vous voulez regarder.

#### **12 RECALL**

Informations d'affichage.

#### **13 SLEEP**

Appuyez sur ce bouton pour désactiver la temporisation.

**14 Touches de la fonction d'incrustation d'image (PIP)**

**LOCATE :** Permet de sélectionner l'emplacement de l'image secondaire. Cette option est uniquement disponible en mode **PIP**.

- **SIZE :** Permet de sélectionner la taille de l'image secondaire. Cette option est uniquement disponible en mode **PIP**.
- **SWAP :** Permet d'intervertir l'image principale et l'image secondaire. Cette option est uniquement disponible en modes **PIP** et **PBP**.
- **A.SWAP :** Permet de sélectionner le son de l'image principale ou secondaire. Cette option est uniquement disponible en modes **PIP** et **PBP**.
- **SPLIT :** Permet de sélectionner un mode d'incrustation d'image (**NORMAL**, **PIP**, **PBP**)

# **S.SELECT (Screen SELECT) :** Permet de sélectionner l'image

principale ou l'image secondaire. Vous pouvez ensuite régler l'image sélectionnée. Cette option est uniquement disponible en modes **PIP** et **PBP**.

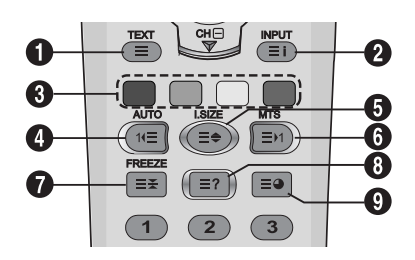

# **3.3.2 BOUTONS DE FONCTION DU TÉLÉTEXTE**

## **1 TEXT**

Active le mode TELETEXT.

# **2 INPUT**

Affiche l'index du télétexte.

#### **3 Fastext**

Avec Fastext, vous pouvez accéder rapidement aux sujets et aux pages vous intéressant en appuyant sur les boutons rouge, vert, jaune et bleu de la télécommande.

En mode Télétexte, les commandes de volume restent accessibles mais les symboles associés ne sont pas affichés à l'écran.

#### **4 Page précédente (AUTO)**

Permet d'afficher la page TÉLÉTEXTE précédente.

## **5 Zoom (I.SIZE)**

Appuyez une fois sur le bouton I.SIZE pour zoomer sur la partie supérieure de l'écran.

deux fois pour zoomer sur la partie inférieure de l'écran et trois fois pour revenir à un affichage normal.

#### **6 Page suivante (MTS)**

Permet d'afficher la page TÉLÉTEXTE suivante.

#### **7 FREEZE**

Fige la page en cours en évitant son actualisation et l'affichage de page secondaire.

- Appuyez sur le bouton HOLD/POSITION de la télécommande pour sélectionner cette fonction.
- Appuyez une nouvelle fois sur le bouton HOLD/POSITION pour annuler.
- **8 Révéler**

Affiche les informations cachées de la page.Appuyez sur la touche Révéler pour afficher à nouveau les informations.

#### **9 Page secondaire**

Appuyez pour afficher une page secondaire en saisissant son numéro.

## **3.3.3 INSERTION DE PILES NEUVES DANS LA TÉLÉCOMMANDE**

- 1 Retirez le cache à l'arrière de la télécommande.
- 2 Insérez deux piles AAA de 1,5 V en vous assurant que leurs bornes "+" et "-" sont bien alignées.
- 3 Replacez le cache.

#### **Remarque:**

Ne mélangez pas les types de piles, par ex. alcalines et manganèse.

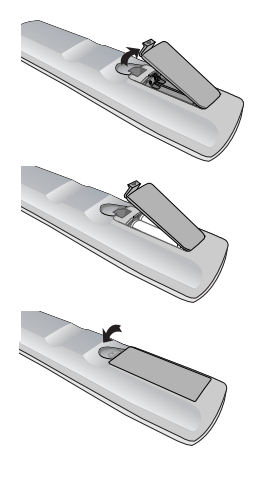

# **4. CONNEXIONS À UN APPAREIL EXTERNE**

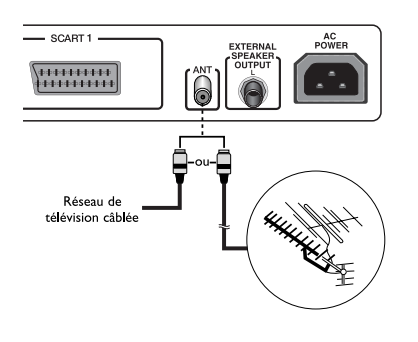

# **4.1 CONNEXION À UNE ANTENNE**

Pour que vous puissiez voir les chaînes TV correctement, un signal doit être reçu par le téléviseur. Connectez l'antenne ou le câble d'entrée du réseau à la prise ANT située à l'arrière de l'écran plasma.

#### **Remarque:**

Lors de l'installation ou de la désinstallation de votre écran plasma, veillez à utiliser le câble coaxial d'antenne fourni. Si vous branchez un câble coaxial différent, du bruit ou des interférences risquent de se produire et de perturber l'image à l'écran.

(N'utilisez pas un câble de type universel.

Utilisez le câble 3M/5M/7M fourni par votre vendeur.)

- Antenne externe
- Réseau câble TV

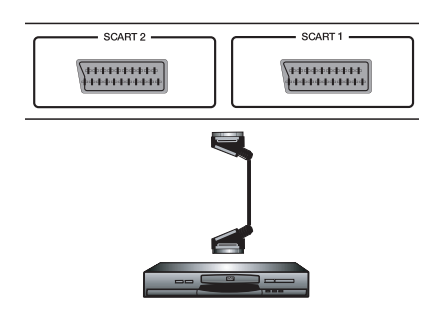

# **4.2 CONNEXION À UN APPAREIL EXTERNE (MAGNÉTOSCOPE, DVD, CAMÉSCOPE, RÉCEPTEUR SATELLITE)**

# **4.2.1 UTILISATION DE LA PRISE PERITEL (AV) (SCART)**

- 1 Connectez la prise SCART de l'appareil externe à la prise SCART de l'écran plasma.
- 2 Connectez l'enregistreur vidéo à la prise murale de l'antenne ou au boîtier du câble.

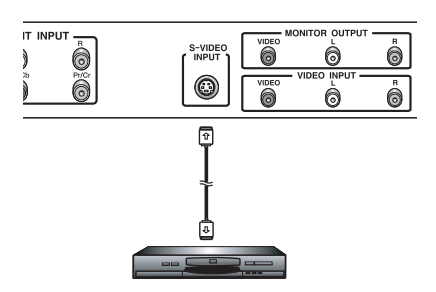

# **4.2.2 UTILISATION DE L'ENTRÉE S-VIDÉO**

- 1 Connectez le connecteur S-Video (4 tiges DIN) de l'appareil externe à l'ENTRÉE S-VIDEO de l'écran plasma.
- 2 Reliez les prises audio rouge (R) et blanche (L) du dispositif aux prises d'entrées audio R et L situées à côté du connecteur S-VIDEO.

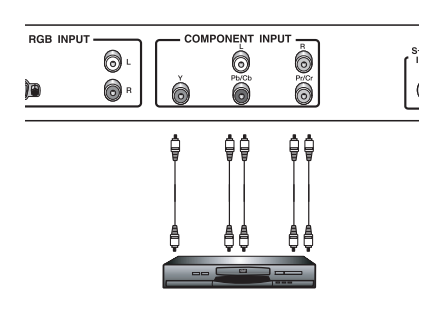

# **4.2.3 UTILISATION DE L'ENTRÉE COMPOSANTE VIDÉO**

- 1 Connectez la prise verte (étiquetée "Y") de l'appareil à la prise verte "Y" de l'écran plasma.
- 2 Connectez la prise rouge (étiquetée "Pr") de l'appareil à la prise rouge "PR/CR" de l'écran plasma.
- 3 Connectez la prise bleue (étiquetée "Pb") de l'appareil à la prise bleue "PB/CB" de l'écran plasma.
- 4 Connectez les prises audio rouge (R) et blanche (L) de l'appareil aux prises d'entrée audio R et L de l'écran plasma.

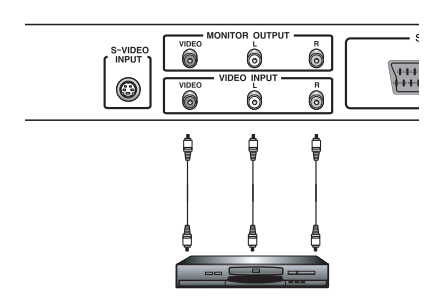

# **4.2.4 UTILISATION DE L'ENTRÉE VIDÉO (VIDEO INPUT)**

- 1 Connectez la prise de l'appareil externe à l'ENTREE VIDEO de l'écran plasma.
- 2 Reliez les prises audio rouge (R) et blanche (L) aux prises d'entrée audio R et L situées à côté du connecteur VIDEO.

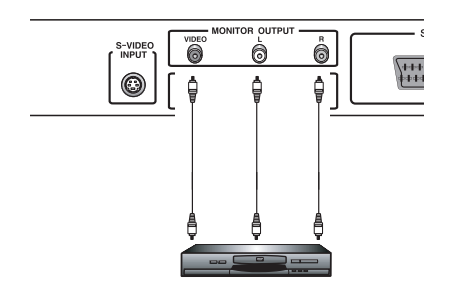

# **4.2.5 UTILISATION DE LA SORTIE ÉCRAN (MONITOR OUTPUT)**

- 1 Connectez la prise du DVD ou du magnétoscope (pour l'enregistrement) ou du système audio à l'ENTREE MONITEUR de l'écran plasma.
- 2 Connectez les prises audio rouge (R) et blanche (L) aux prises de sortie audio R et L situées à côté du connecteur VIDEO.

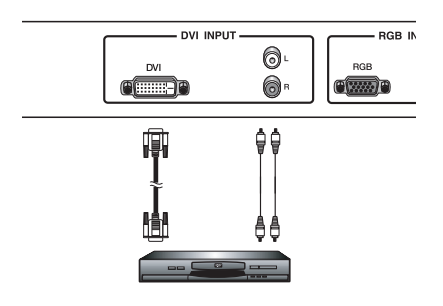

# **4.2.6 UTILISATION DE L'ENTRÉE DVI NUMÉRIQUE (DVI INPUT)**

- 1 Connectez la prise DVI du DVD, décodeur ou récepteur satellite à l'entrée DVI de l'écran plasma.
- 2 Reliez les prises audio rouge (R) et blanche (L) aux prises d'entrée audio R et L situées à côté du connecteur DVI.

## **4.3 RACCORDEMENT DE HAUT-PARLEURS EXTERNES**

# **4.3.1 CONNEXION D'UNE ENCEINTE EXTERNE**

Connectez le câble audio de l'enceinte à la sortie correspondante située à l'arrière de l'écran plasma en veillant à faire correspondre les extrémités « + » et « - » tel qu'illustré sur le schéma.

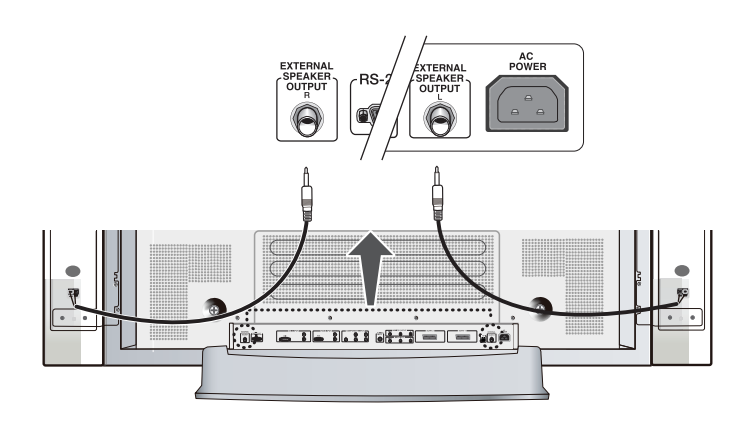

• Avant de raccorder le câble d'enceinte à l'écran plasma, éteignez ce dernier.

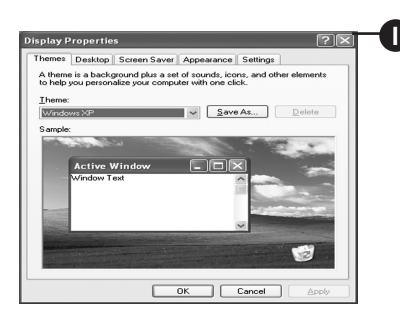

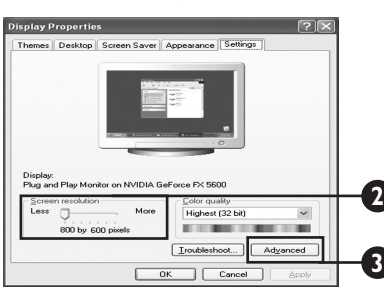

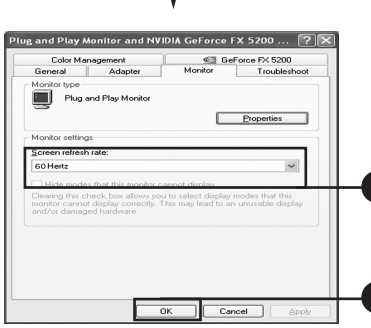

# **4.4 RELIER UN PC**

# **4.4.1 AVEC L'ENTRÉE VIDÉO RVB (RGB (VGA)) OU DVI**

- 1 Connectez le connecteur RGB S-Sub (VGA) 15 tiges du PC au connecteur RGB-IN de l'écran plasma. Si votre PC est équipé d'une sortie DVI (Interface Visuelle Numérique), vous pouvez connecter le connecteur DVI du PC au connecteur DVI IN de l'écran plasma.
- 2 Pour le RGB (VGA) et la DVI, connectez les prises audio rouge (R) et blanche (L) du PC aux prises d'ENTREE AUDIO (DVI/RGB) R et L de l'écran plasma.

# **Configuration de votre affichage grâce au Plug and Play**

L'écran est compatible avec la norme VESA Plug and Play pour éliminer les configurations d'écran, complexes et longues. Cet écran plasma s'identifie lui-même à l'ordinateur et envoie automatiquement au PC ses Données d'Identification d'Affichage Etendu à l'aide des protocoles de Canal de Données d'Affichage (DDC).

# **Comment paramétrer votre PC pour l'écran plasma (Windows)**

Les paramètres d'affichage d'un ordinateur typique sous Windows sont illustrés ci-après. Cependant, les écrans réels sur votre ordinateur peuvent différer selon la version de Windows et la carte vidéo installée sur l'ordinateur. Quoi qu'il en soit, bien que l'écran réel puisse être différent des exemples suivants, la routine de configuration de base s'applique dans la plupart des cas.

- 1 Allez au Panneau de configuration en cliquant sur Démarrer, Paramètres, Panneau de configuration. => La fenêtre Panneau de configuration s'affiche.
- 2 Sélectionnez l'icône Affichage dans cette fenêtre. => La fenêtre de dialogue Propriétés de Affichage s'affiche.
- 3 Sélectionnez l'onglet Paramètres pour afficher les paramètres de sortie vidéo de votre ordinateur.
- 4 Réglez les paramètres de Résolution d'écran sur 1024 par 768 pixels. Pour Qualité couleur, sélectionnez 24 bits couleur (peut également être exprimée comme 16 millions de couleurs).
- 5 Si une option de fréquence verticale est disponible, réglez-la sur 60 ou 60 Hz.
- 6 Cliquez sur OK pour terminer le réglage.

# **Remarque:**

**4**

**5**

position et taille d'écran varient, selon le type de carte graphique du PC et la résolution sélectionnée.Voir 36 pour un aperçu des résolutions compatibles.

# **5. FONCTIONS DE BASE**

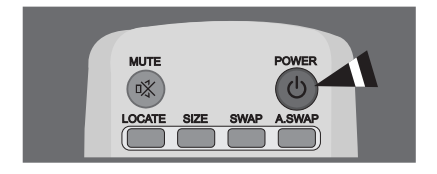

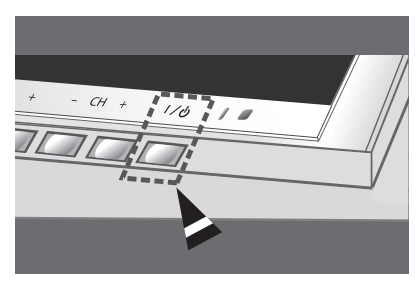

# **5.1 MISE EN MARCHE / ARRÊT**

Assurez-vous que l'écran plasma est branché à la prise murale à l'aide du cordon d'alimentation fourni.

Si l'alimentation est reliée, le témoin d'état du panneau de commande s'allume en rouge.

#### **Utilisation du panneau frontal de l'écran ou de la télécommande**

- 1 Appuyez sur le bouton d'alimentation du panneau frontal ou de la télécommande.
	- => L'écran plasma s'allumera quelques instants plus tard. Le VOY-ANT

D'ETAT devient vert pour indiquer l'état de marche.

2 Pour éteindre, appuyez à nouveau sur le bouton d'alimentation du panneau avant ou de la télécommande.

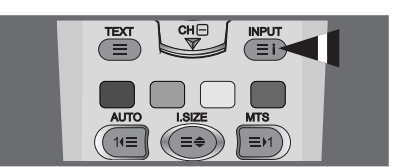

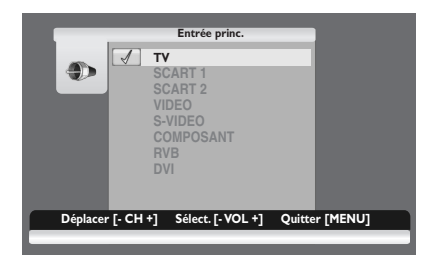

# **5.2 SÉLECTION DE LA SOURCE DU SIGNAL**

#### **Utilisation du panneau frontal de l'écran ou de la télécommande**

- 1 Appuyez sur le bouton **INPUT** du panneau frontal ou de la télécommande.
- 2 Si vous appuyez sur **CH+** ou **CH-**, l'écran plasma affichera toutes les sources de signal d'entrée disponibles dans l'ordre suivant: **TV - SCART 1 - SCART 2 - VIDEO - S-VIDEO - COMPOSANT - RVB - DVI**
- 3 Appuyez sur **VOL+** ou**VOL-** pour sélectionner la source.

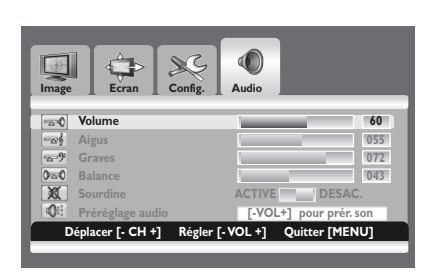

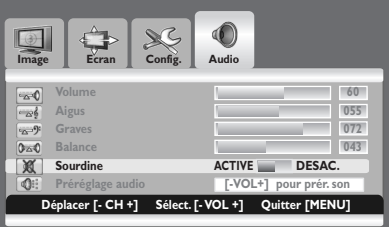

# **5.3 RÉGLAGE DU VOLUME**

#### **Utilisation du panneau frontal de l'écran ou de la télécommande**

- 1 Appuyez sur le bouton **MENU** du panneau frontal ou de la télécommande.
- 2 Appuyez sur **VOL+** ou **VOL-** pour sélectionner **Audio**.
- 3 Appuyez sur le bouton **CH-** pour valider votre sélection.
- 4 Appuyez sur**VOL+** ou **VOL-** pour régler le volume sonore.

#### **Remarque:**

Si les haut-parleurs intégrés de l'écran plasma ne sont pas activés, les commandes du volume n'affecteront pas le volume généré par ces haut-parleurs.

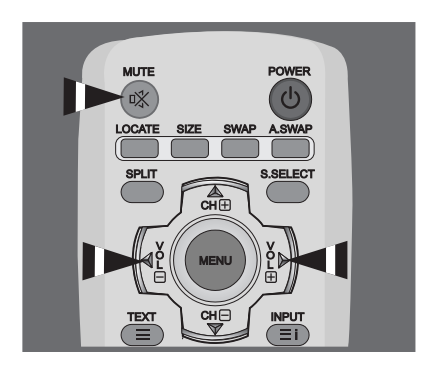

# **5.4 MUTE**

# **Utilisation de la télécommande**

- 1 Appuyez sur **MUTE** sur la télécommande. => L'audio est coupé.
- 2 Appuyez à nouveau sur **MUTE** voire sur **VOL+** ou**VOL-** pour rétablir l'audio.

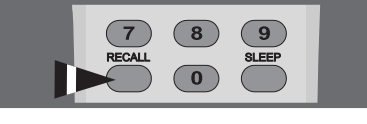

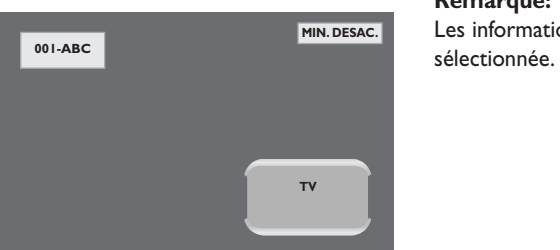

# **5.5 INFORMATIONS D'AFFICHAGE**

#### **Avec la télécommande**

Appuyez sur **RECALL** pour afficher les informations d'affichage et les statuts des paramètres.Appuyez à nouveau pour quitter.

#### **Remarque:**

Les informations affichées peuvent différer, selon la source

# **6. FONCTIONS AVANCÉES**

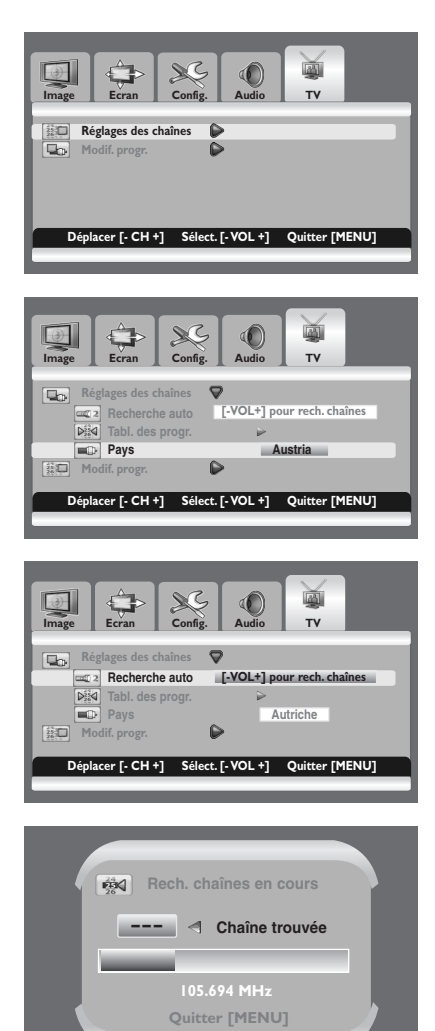

# **6.1 COMMANDES CANAL TV**

#### **6.1.1 ENREGISTRER AUTOMATIQUEMENT LES CANAUX TV**

Vous pouvez rechercher les plages de fréquences disponibles (en fonction de votre pays). Il est possible que les numéros de programmes attribués automatiquement ne correspondent pas aux numéros de programmes souhaités ou réels.Vous pouvez toutefois trier les numéros manuellement et supprimer les chaînes que vous ne souhaitez pas regarder.

- 1 Appuyez sur le bouton **MENU** du panneau frontal ou de la télécommande.
- 2 Appuyez sur le bouton **VOL+** ou **VOL-** et sélectionnez **TV**. Appuyez sur le bouton **CH-** pour valider votre sélection. => **Réglages des chaînes** est sélectionnée.
- 3 Appuyez sur le bouton **VOL+** pour valider votre sélection.
- 4 Appuyez sur le bouton **CH+** ou **CH-** pour sélectionner **Pays**. Appuyez sur le bouton **VOL+** or **VOL-** pour sélectionner votre pays.
- 5 Appuyez sur le bouton **CH+** ou **CH-** pour sélectionner Recherche auto.
	- Appuyez sur le bouton **VOL+** or **VOL-** pour lancer la recherche. => Le balayage commence. Les chaînes sont enregistrées automatiquement dans un ordre qui reflète leur position dans la plage de fréquences, (de la plus basse à la plus haute). Si vous souhaitez arrêter le balayage, appuyez sur le bouton **MENU**.
- 6 Lorsque la recherche est terminée, l'option **Tabl. des progr.** s'affiche.Vous pouvez modifier les chaînes. Pour plus d'informations, reportez-vous à la section "EDITER LES CANAUX TV" à la page 26.

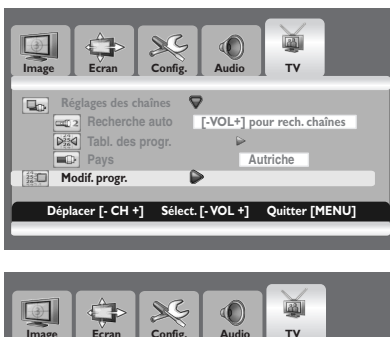

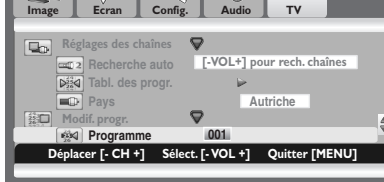

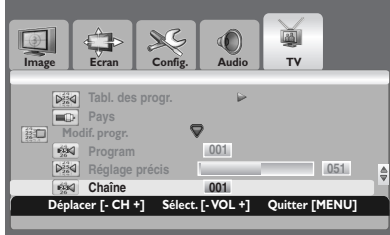

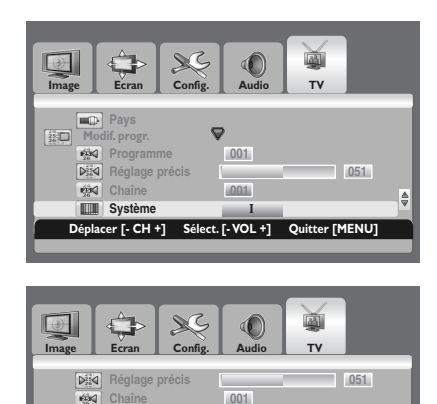

**Déplacer [- CH +] Sélect. [- VOL +] Quitter [MENU]**

Iŝ

**Système** *i* **Modif.** lib **Mode MTS Mém. programme [-VOL+]** 

磁 **IIII** g\_

# **6.1.2 ENREGISTRER MANUELLEMENT LES CANAUX TV**

Vous pouvez choisir d'enregistrer ou non chaque chaîne trouvée et le numéro de programme de chaque chaîne enregistrée que vous souhaitez identifier.

- 1 Appuyez sur le bouton **MENU** du panneau frontal ou de la télécommande.
- 2 Appuyez sur le bouton **VOL+** ou **VOL-** et sélectionnez **TV**. Appuyez sur le bouton **CH-** pour valider votre sélection.
- 3 Appuyez sur le bouton **CH+** ou **CH-** pour sélectionner **Modif. progr.**.

Appuyez sur le bouton **VOL+** pour valider votre sélection. => L'option **Programme** est sélectionnée.

- 4 Pour attribuer un numéro de programme à une chaîne, recherchez le numéro correct en appuyant sur le bouton **VOL+** ou **VOL-**.
- 5 Appuyez sur le bouton **CH+** ou **CH-** pour sélectionner **Chaîne**. Appuyez sur le bouton **VOL+** ou **VOL-** pour sélectionner la chaîne à enregistrer.
- 6 Sélectionnez à nouveau le système d'émission si nécessaire. Appuyez sur le bouton **CH+** ou **CH-** pour sélectionner **Système**. Appuyez sur le bouton **VOL+** or **VOL-** pour sélectionner le système requis (**B/G**, **D/K**, **I** ou **L**).
- 7 Pour enregistrer la chaîne et le numéro de programme correspondant, sélectionnez **Mém. programme** en appuyant sur le bouton **CH+** ou **CH-**.

Appuyez sur le bouton **VOL+** or **VOL-**.

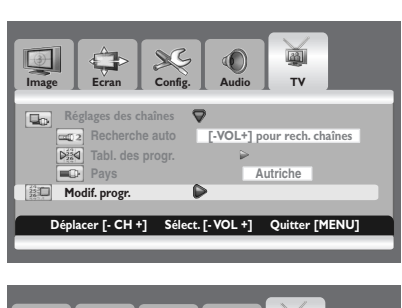

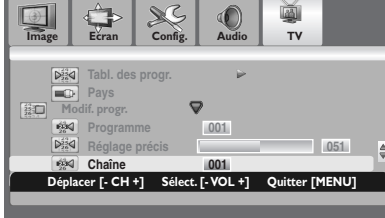

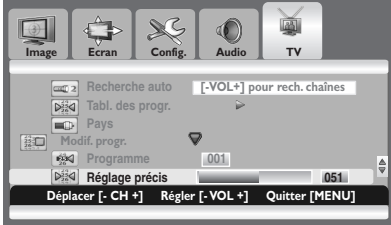

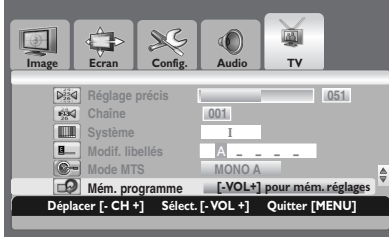

# **6.1.3 AJUSTER LA RECEPTION DU CANAL TV**

Si le signal est faible ou déformé, vous pouvez être amené à effectuer manuellement une syntonisation fine du canal.

- 1 Appuyez sur le bouton **MENU** du panneau frontal ou de la télécommande.
- 2 Appuyez sur le bouton **VOL+** ou **VOL-** et sélectionnez **TV**. Appuyez sur le bouton **CH-** pour valider votre sélection.
- 3 Appuyez sur le bouton **CH+** ou **CH-** et sélectionnez **Modif. progr.**.

Appuyez sur le bouton **VOL+** pour valider votre sélection.

- 4 Pour sélectionner la chaîne à régler, sélectionnez **Chaîne** en appuyant sur le bouton **CH+** ou **CH-**. Appuyez sur le bouton **VOL+** ou **VOL-** pour sélectionner la chaîne requise.
- 5 Appuyez sur le bouton **CH+** ou **CH-** pour sélectionner **Réglage précis**.

Appuyez sur le bouton **VOL+** or **VOL-** jusqu'à ce que vous obteniez le réglage optimal en termes de qualité du son et de l'image.

6 Pour enregistrer votre réglage, sélectionnez **Mém. programme** en appuyant sur le bouton **CH+** ou **CH-**. Appuyez sur le bouton **VOL+** or **VOL-**.

#### **Remarque:**

Si vous ne parvenez pas à effectuer la syntonisation fine d'une chaîne, vérifiez que les paramètres de l'option **Système** sont corrects.

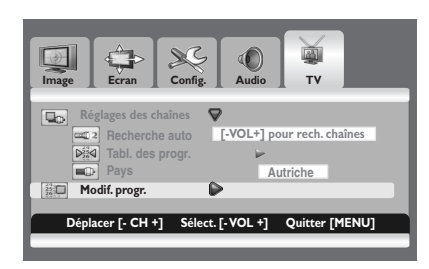

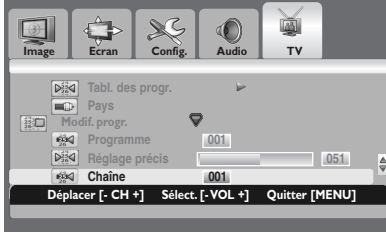

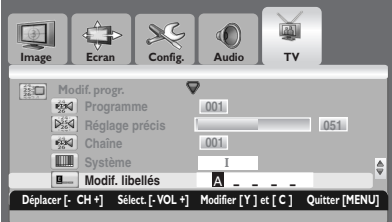

# **6.1.4 DONNER UN TITRE AUX CANAUX TV**

Vous pouvez attribuer un libellé facile à retenir pour chaque chaîne. Un libellé se compose de plusieurs champs, chacun représentant une lettre, un chiffre, un symbole ou un blanc. Lorsque vous appuyez sur le bouton **RECALL**, le libellé de la chaîne s'affiche à côté du numéro de programme.

- 1 Appuyez sur le bouton **MENU** du panneau frontal ou de la télécommande.
- 2 Appuyez sur le bouton **VOL+** ou **VOL-** et sélectionnez **TV**. Appuyez sur le bouton **CH-** pour valider votre sélection.
- 3 Appuyez sur le bouton **CH+** ou **CH-** et sélectionnez **Modif. progr.**.

Appuyez sur le bouton **VOL+** pour valider votre sélection.

- 4 Pour sélectionner la chaîne à renommer, sélectionnez **Chaîne** en appuyant sur le bouton **CH+** ou **CH-**. Appuyez sur le bouton **VOL+** ou **VOL-** pour sélectionner la chaîne requise.
- 5 Appuyez sur le bouton **CH+** ou **CH-** pour sélectionner **Modif. libellés**.

Appuyez sur le bouton **VOL+**.

6. Appuyez sur le bouton jaune ou cyan pour sélectionner une lettre (A à Z ou a à z), un chiffre (0 à 9), un symbole (!,", #, \$, etc.) ou un blanc.

Passez d'un champ à un autre à l'aide des boutons **VOL+** ou **VOL-**.

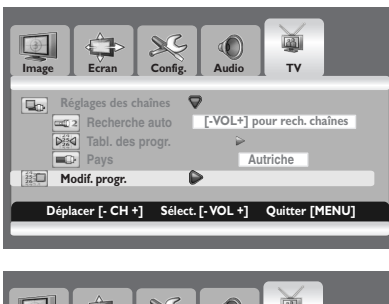

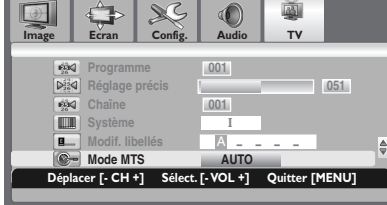

# **6.1.5 CHOIX D'UN MODE MTS (SON DETÉLÉVISION MULTI-CANAUX)**

En fonction du programme en cours de diffusion, vous pouvez régler le son sur Mono ou Stéréo.

- 1 Appuyez sur le bouton **MENU** du panneau frontal ou de la télécommande.
- 2 Appuyez sur le bouton **VOL+** ou **VOL-** et sélectionnez **TV**. Appuyez sur le bouton **CH-** pour valider votre sélection.
- 3 Appuyez sur le bouton **CH+** ou **CH-** et sélectionnez **Modif. progr.**.

Appuyez sur le bouton **VOL+** pour valider votre sélection.

4 Appuyez sur le bouton **CH+** ou **CH-** pour sélectionner Mode **MTS**.

Appuyez sur le bouton **VOL+** ou **VOL-** pour sélectionner le mode requis.

Celui-ci varie en fonction de l'émission.

- **• MONO A MONO B MONO AUTO**
- **• MONO A MONO B STEREO AUTO**
- **• BILINGUE A BILINGUE B BILINGUE AUTO**

#### **Remarque:**

Vous pouvez simplement sélectionner le mode MTS requis en appuyant de façon répétée sur le bouton **MTS** de la télécommande.

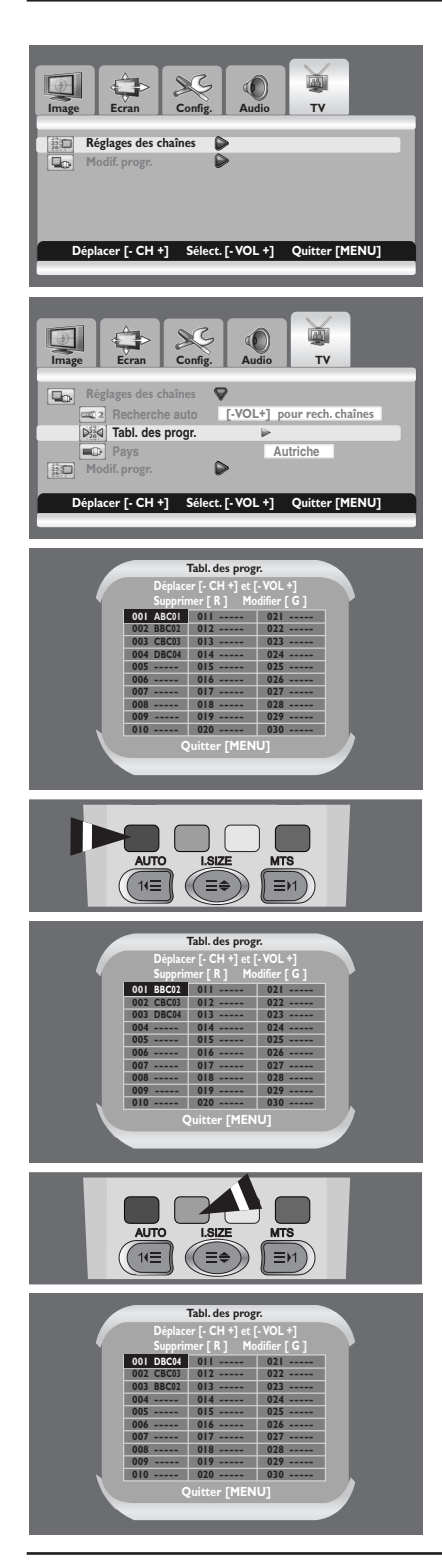

# **6.1.6 EDITER LES CANAUX TV**

- 1. Appuyez sur le bouton **MENU** du panneau frontal ou de la télécommande.
- 2. Appuyez sur le bouton **VOL+** ou **VOL-** pour sélectionner **TV**. Appuyez sur le bouton **CH-** pour valider votre sélection. => L'option **Réglages des chaînes** est sélectionnée.
- 3. Appuyez sur le bouton **VOL+** pour valider votre sélection.
- 4. Appuyez sur le bouton **CH+** ou **CH-** pour sélectionner **Tabl. des progr.**.

Appuyez sur le bouton **VOL+** ou **VOL-**. => L'option **Tabl. des progr**. s'affiche.

## **Suppression de chaînes non désirées**

Vous pouvez supprimer les chaînes que vous ne souhaitez pas garder.

5. Appuyez sur le bouton **CH+**, **CH-**, **VOL+**, ou **VOL-** pour sélectionner la chaîne que vous souhaitez supprimer. Appuyez sur le bouton rouge pour supprimer la chaîne sélectionnée.

#### **Changement des chaînes**

Il vous est possible de changer les numéros de programme des chaînes enregistrées.

- 6. Appuyez sur le bouton **CH+**, **CH-**, **VOL+**, ou **VOL-** pour sélectionner la chaîne que vous souhaitez changer. Appuyez sur le bouton vert.
- 7. Appuyez sur le bouton **CH+**, **CH-**, **VOL+**, ou **VOL-** pour sélectionner une autre chaîne que vous souhaitez changer. Appuyez sur le bouton vert.
	- => Les chaînes sont interverties.

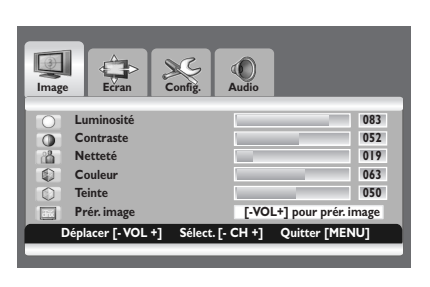

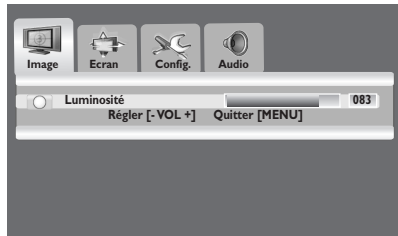

# **6.2 COMMANDES DE L'IMAGE**

## **6.2.1 RÉGLAGE DES PARAMÈTRES D'IMAGE**

Vous pouvez définir plusieurs réglages d'image à l'aide du menu OSD de réglage de l'image.

- 1 Appuyez sur le bouton **MENU** du panneau frontal ou de la télécommande. Le menu **Image** s'affiche.
- 2 Appuyez sur le bouton **CH+** pour valider votre sélection.
- 3 Appuyez sur le bouton **CH+** ou **CH-** pour sélectionner l'option à régler.

Selon la source d'entrée, l'un des menus suivants s'affiche :

- **• Luminosité Contraste Netteté Couleur Teinte Prér. image**
- **• Luminosité Contraste Phase Fréquence Netteté (Mode RVB (PC))**
- 4 Appuyez sur **VOL+** ou **VOL-** pour sélectionner le réglage optimal.
- 5 Appuyez sur **MENU** pour revenir au menu précédent.

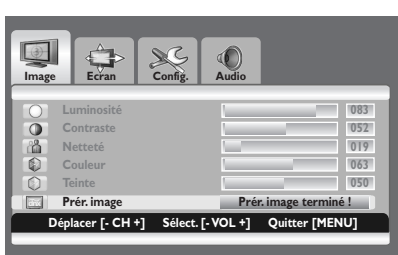

# **6.2.2 RESTAURATION DES RÉGLAGES D'USINE**

- 1 Appuyez sur **CH+** ou **CH-** et sélectionnez **Prér. image**.
- 2 Appuyez sur **VOL+** ou **VOL-** pour restaurer les réglages d'image d'usine.

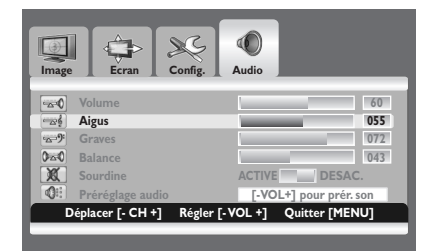

## **6.3 COMMANDES DU SON**

# **6.3.1 RÉGLAGE DES PARAMÈTRES DU SON**

Vous pouvez dénir plusieurs réglages du son à l'aide du menu OSD Réglages du son.

- 1 Appuyez sur le bouton **MENU** du panneau frontal ou de la télécommande.
- 2 Appuyez sur **VOL+** ou **VOL-** pour sélectionner **Audio**.
- 3 Appuyez sur **CH-** pour valider votre sélection.
- 4 Appuyez sur **CH+** ou **CH-** et sélectionnez l'option souhaitée. **Aigus - Graves - Balance**
- 5 Appuyez sur **VOL+** ou **VOL-** pour régler les paramètres.

# **6.3.2 REINITIALISATION AUX REGLAGES PAR DEFAUT USINE**

- 1 Appuyez sur **CH+** ou **CH-** et sélectionnez Préréglage audio.
- 2 Appuyez sur **VOL+** ou **VOL-** pour réinitialiser le son aux réglages par défaut usine.

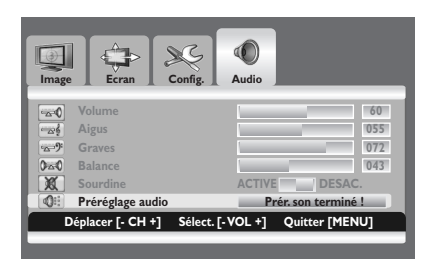

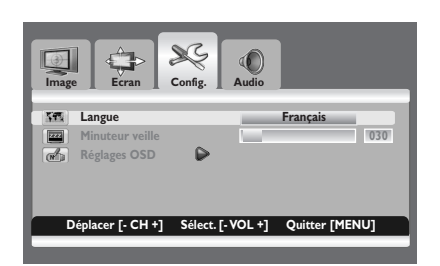

# **6.4 LANGUE DE MENU OSD**

Cet écran plasma contient un Menu OSD multilingue intégré, disponible en anglais, français, espagnol, Italien, allemand et portugais.

- 1 Appuyez sur le bouton **MENU** du panneau frontal ou de la télécommande.
- 2 Appuyez sur **VOL+** ou **VOL-** pour sélectionner **Configuration**.
- 3 Appuyez sur **CH-** pour valider votre sélection.
- 4 Appuyez sur **VOL+** ou **VOL-** pour sélectionner la langue choisie.

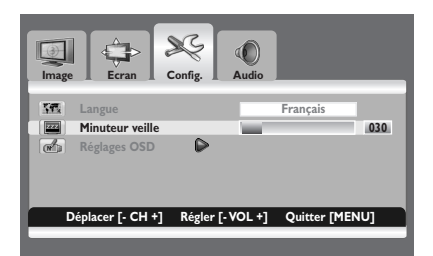

# **6.5 MODE ÉCONOMIE D'ÉNERGIE**

Cet écran plasma est équipé d'un Mode Power Save sous les modes d'entrée DVI ou RGB (VGA). Si l'écran plasma ne capte aucun signal pendant un certain temps, il se mettra automatiquement en mode veille jusqu'à ce qu'un signal soit détecté. Il est possible de sélectionner la temporisation entre 10 et 180 minutes.

- 1 Appuyez sur le bouton **MENU** du panneau frontal ou de la télécommande.
- 2 Appuyez sur **VOL+** ou **VOL-** pour sélectionner **Configuration**.
- 3 Appuyez sur **CH-** pour valider votre sélection.
- 4 Appuyez sur **CH+** ou **CH-** et sélectionnez **Temporisation de veille**.
- 5 Appuyez sur **VOL+** ou **VOL-** pour sélectionner l'intervalle de temps choisi.

#### **Remarque:**

Vous pouvez également dénir cette période en appuyant à plusieurs reprises sur le bouton **SLEEP** de la télécommande.

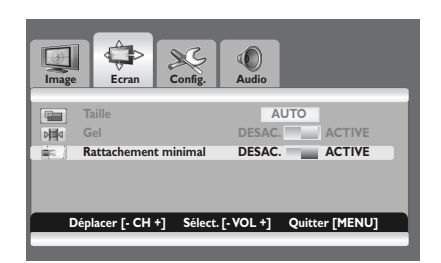

**Image Ecran Config.** Audio

**Taille AUTO**<br> **Gel DESAC** 

 $26$ 

# **6.6 RÉDUCTION DE LA RÉMANENCE**

Si une image gée reste longtemps achée, des variations de luminosité sont susceptibles d'apparaître au niveau des zones lumineuses ou sombres suite à la détérioration de la substance uorescente utilisée dans le module plasma. Cet eet est appelé rémanence. La présente fonction vous permet de réduire au maximum les risques de rémanence.

- 1 Appuyez sur le bouton **MENU** du panneau frontal ou de la télécommande.
- 2 Appuyez sur **VOL+** ou **VOL-** pour sélectionner **Écran**.
- 3 Appuyez sur **CH-** pour valider votre sélection.
- 4 Appuyez sur **CH+** ou **CH-** et sélectionnez **Rémanence minimale**.
- 5 Appuyez sur **VOL+** ou **VOL-** pour sélectionner l'option retenue (**DÉSAC.** ou **ACTIVE**).

# **6.7 FIGER L'AFFICHAGE D'UNE IMAGE**

Vous pouvez vous arrêter sur une image lorsque vous regardez un programme de télévision.

- 1 Appuyez sur le bouton **MENU** du panneau frontal ou de la télécommande.
- 2 Appuyez sur **VOL+** ou **VOL-** pour sélectionner **Écran**.
- 3 Appuyez sur **CH-** pour valider votre sélection.
- 4 Appuyez sur **CH+** ou **CH-** pour sélectionner **Gel**.
- 5 Appuyez sur **VOL+** ou **VOL-** pour sélectionner l'option retenue (**DÉSAC.** ou **ACTIVE**).

#### **Remarque:**

Appuyez ensuite sur le bouton **FREEZE** de la télécommande et la lecture s'arrête sur l'image en cours d'achage. Pour revenir en mode de visualisation normale, appuyez de nouveau sur ce bouton.

# **6.8 TEMPORISATION DE L'AFFICHAGE OSD**

Vous avez la possibilité de dénir la durée d'achage des termes à l'écran.

- 1 Appuyez sur le bouton **MENU** du panneau frontal ou de la télécommande.
- 2 Appuyez sur **VOL+** ou **VOL-** pour sélectionner **Écran**.
- 3 Appuyez sur **CH-** pour valider votre sélection.
- 4 Appuyez sur le bouton **CH+** ou **CH-** pour sélectionner **Réglages OSD**.
- 5 Appuyez sur **VOL+** pour valider votre sélection.
- 6 Appuyez sur le bouton **CH+** ou **CH-** pour sélectionner **Durée**.
- 7 Appuyez sur le bouton **VOL+** ou **VOL-** jusqu'à ce que vous obteniez le réglage optimal.

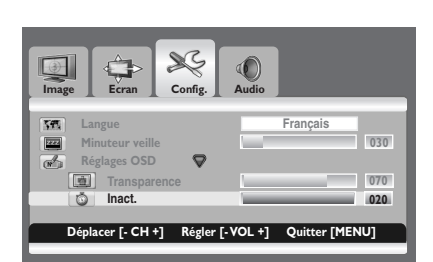

**Déplacer [- CH +] Sélect. [- VOL +] Quitter [MENU]**

 $\circledcirc$ 

DESAC. **ACTIVE ACTIVE** 

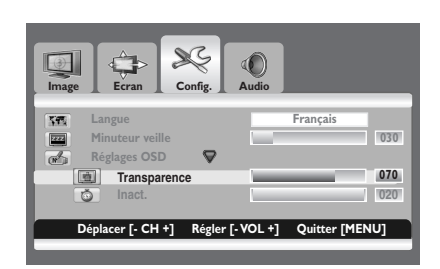

# **6.9 RÉGLAGE DE LA TRANSPARENCE DU MENU**

Vous pouvez rendre transparent l'arrière-plan des termes achés à l'écran.

- 1 Appuyez sur le bouton **MENU** du panneau frontal ou de la télécommande.
- 2 Appuyez sur **VOL+** ou **VOL-** pour sélectionner **Conguration**.
- 3 Appuyez sur **CH-** pour valider votre sélection.
- 4 Appuyez sur le bouton **CH+** ou **CH-** pour sélectionner **Réglages OSD**.
- 5 Appuyez sur **VOL+** pour valider votre sélection. => L'option **Transparence** est sélectionnée.
- 6 Appuyez sur le bouton **VOL+** ou **VOL-** jusqu'à ce que vous obteniez le réglage optimal.

# **6.10 CHANGEMENT DE LA TAILLE DE L'ÉCRAN**

Vous pouvez sélectionner la taille d'écran qui correspond le mieux à vos exigences d'achage.

- 1. Appuyez sur le bouton **MENU** du panneau frontal ou de la télécommande.
- 2. Appuyez sur **VOL+** ou **VOL-** pour sélectionner **Écran**.
- 3. Appuyez sur **CH-** pour valider votre sélection. => La fonction de réglage de la Taille est sélectionnée.
- 4. Appuyez sur **VOL+** ou **VOL-** pour sélectionner la taille d'écran requise.

**AUTO - FILL ALL (Plein écran)- FILL ASPECT (Pleine image) - ZOOM - ANAMORPHIC (Anamorphosé) - \*WIDE (Large)**

**(\*Option uniquement disponible lorsque le mode écran divisé n'est pas sélectionné.)**

#### **Remarque:**

Vous pouvez également dénir la taille de votre écran en appuyant plusieurs fois sur le bouton **I.SIZE** (Image TAIL LE) de la télécommande.

# **6.11 RÉGLAGE DE L'ENTRÉE DU PC**

Préréglez le mode **RVB** en appuyant sur le bouton **INPUT**.

- 1. Appuyez sur le bouton **MENU** du panneau frontal ou de la télécommande.
- 2. Appuyez sur **VOL+** ou **VOL-** pour sélectionner **Écran**.
- 3. Appuyez sur **CH-** pour valider votre sélection.

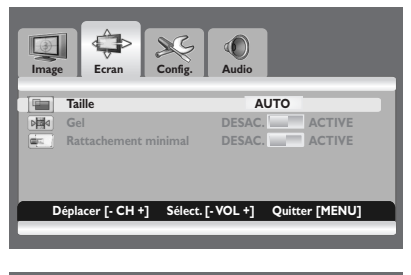

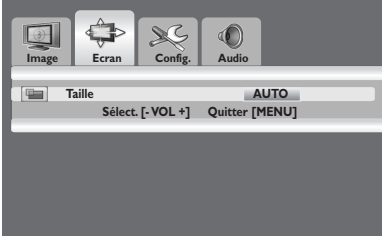

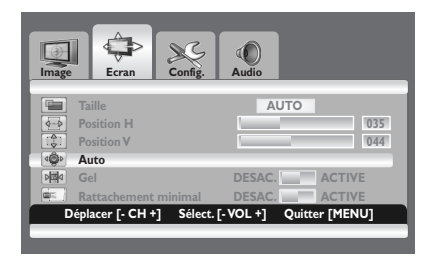

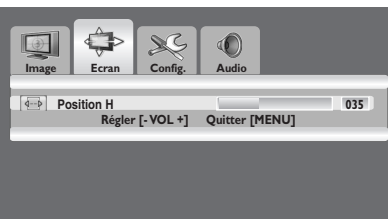

#### **Réglage automatique de l'écran PC**

- 1. Appuyez sur le bouton **CH+** ou **CH-** pour sélectionner **Auto**.
- 2. Appuyez sur **VOL+** ou **VOL-**. => The screen quality and position are automatically adjusted.

#### **Remarque:**

Vous pouvez également régler automatiquement l'écran de votre ordinateur en appuyant sur le bouton **AUTO** de la télécommande.

#### **Adaptation de la position de l'écran PC à l'écran à plasma**

- 1. Appuyez sur le bouton **CH+** ou **CH-** pour sélectionner **Position H** ou **Position V**.
- 2. Appuyez sur le bouton **VOL+** ou **VOL-** jusqu'à ce que l'écran de votre téléviseur atteigne le réglage optimal.

# **6.12 TÉLÉTEXTE**

Le service de Télétexte est disponib le dans beaucoup de pays sous nombre d'appelations (TOP Text, Fastext, FLOF text,Videotext). Il est fourni à titre gratuit par certaines chaînes de télévision. Ce service offre des trésors d'informations, disponibles à toute heure, sur la météo, les résultats sportifs, les infos, les jeux, etc. Les informations sont présentées par pages ou organisées par sujets spécifiés en couleurs à l'écran.Vous pouvez accéder à ces informations simplement en appuyant sur les boutons de même couleur sur la télécommande. Ce produit n'intègre pas de tuner mais un décodeur externe peut cependant contenir des chaînes avec des informations en télétexte.

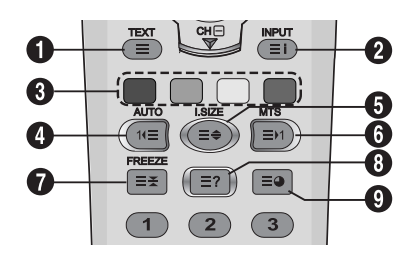

#### **Accès au Télétexte**

- Appuyez sur **CH+ ou CH-** et sélectionnez la source requise.
- 2 Appuyez sur **TEXT** (**Q**) sur la télécommande. => Le télétexte s'ouvre en page d'index (100).
- 3 Appuyez à nouveau sur **TEXT** pour quitter.

#### **Sélection d'une page spécifique de télétexte**

- 1 Saisissez le numéro de page télé texte à trois chiffres avec les boutons numériques.
	- => La page en cours est affichée. Si la page sélectionnée est liée à plusieurs pages secondaires, ces pages s'affichent successivement.
- 2 Appuyez sur la touche **FREEZE** (**◎**) pour figer l'affichage d'une page donnée.
- 3 Pour reprendre, appuyez à nouveau sur la touche **FREEZE**.

#### **Affichage de l'index du télétexte**

Appuyez sur la touche **INPUT** (<sup>2</sup>) pour afficher l'index du télétexte.

#### **Fastext**

1 Appuyez sur les touches **rouge**, **verte**, **jaune** et **bleue** (ˇ) de la télécommande pour accéder facilement au sujet et aux pages associés.

#### **Page précédente (AUTO)**

Appuyez sur la touche **AUTO** (<sup>0</sup>) pour afficher la page TÉLÉTEXTE précédente.

#### **Zoom (I.SIZE)**

- Appuyez sur **I.SIZE** ( $\bigcirc$ ) une fois pour zoomer sur la partie supérieure de l'écran.
- 2 Appuyez deux fois pour zoomer sur la partie inférieure de l'écran et trois fois pour revenir à un affichage normal.

#### **Page suivante (MTS)**

1 Appuyez sur la touche **MTS** (Ø) pour afficher la page TÉLÉTEXTE suivante.

#### **FREEZE**

- 1 Appuyez sur la touche **FREEZE** (7) de la télécommande pour figer la page en cours et éviter ainsi son actualisation et l'affichage de pages secondaires.
- 2 Appuyez à nouveau sur **FREEZE** pour annuler.

#### **Révéler**

1 Appuyez sur la touche Révéler (<sup>1</sup>) pour cacher les informations de la page. Appuyez à nouveau sur la touc he pour révéler les informations.

#### **Page secondaire**

1 Appuyez sur la touche de sous-page  $(\bigcirc)$  pour afficher une page secondaire en entrant son numéro.

#### **Sous-titres**

Certaines chaînes fournissent des sous-titres pour certains de leurs programmes grâce au télétexte. Les numéros des pages associées sont spécifiés dans la page d'index du télétexte.

- 1 Saisissez le numéro de la page associée pour afficher les sous-titres.
	- => Les sous-titres s'affichent à l'écran. L'en-tête disparaît après quelques secondes.
- 2 Appuyez sur un bouton quelconque de la télécommande (sauf **TEXT** ou les boutons de réglage du volume) pour afficher à nouveau les sous-titres.
- 3 Appuyez sur TEXT (1) pour revenir en mode TV.

#### **Remarque:**

En mode Télétexte, les commandes de volume restent accessibles mais les symboles associés ne sont pas affichés à l'écran.

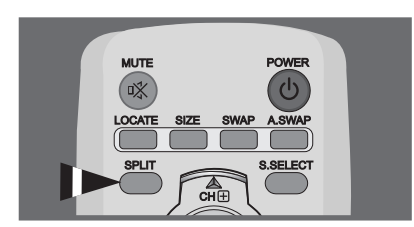

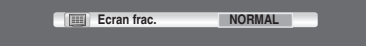

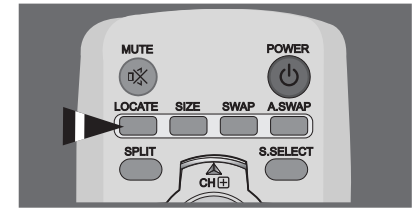

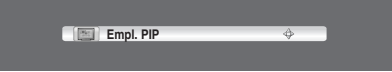

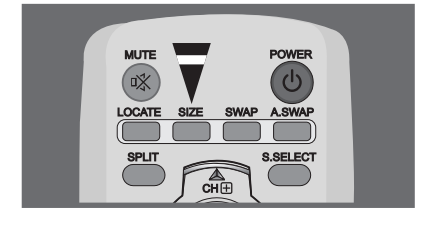

**Taille PIP**

# **6.13 AFFICHAGE DE L'IMAGE DANS L'IMAGE (PIP)**

Il est possible d'incruster une image secondaire dans l'image principale. Cela vous permet de surveiller l'entrée vidéo de tout périphérique connecté tout en affichant une autre entrée vidéo.

#### **Sélection d'un mode PIP**

Appuyez plusieurs fois sur le bouton **SPLIT** pour sélectionner le mode souhaité. Les modes disponibles s'affichent dans l'ordre suivant :

**NORMAL - PIP - PBP**

## **Sélection de l'emplacement de l'image secondaire** Appuyez sur le bouton **LOCATE**.

Appuyez sur le bouton **VOL+**, **VOL-**, **CH+** ou **CH-** pour sélectionner l'emplacement souhaité. Cette option est uniquement disponible en mode **PIP**.

## **Sélection de la taille de l'image secondaire**

Appuyez sur le bouton **SIZE**. Appuyez sur le bouton **VOL+** ou **VOL-** pour sélectionner la taille souhaitée.

Cette option est uniquement disponible en mode **PIP**.

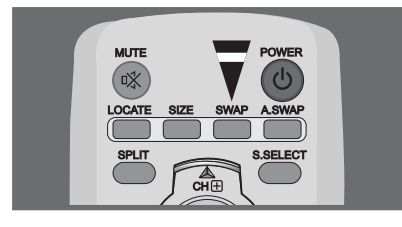

#### **Permutation de l'image principale et de l'image secondaire** Appuyez sur le bouton **SWAP**.

L'image principale et l'image secondaire sont interverties. Cette option est uniquement disponible en modes **PIP** et **PBP**.

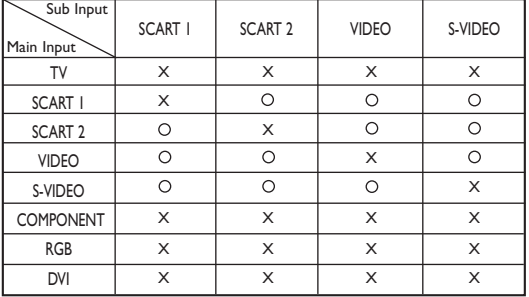

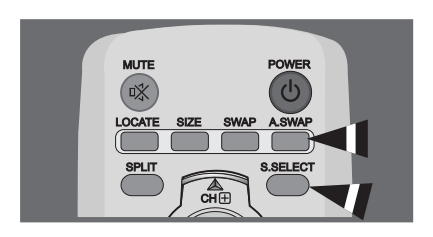

#### **Basculement du son entre l'image principale et l'image secondaire**

Appuyez plusieurs fois sur le bouton **A.SWAP** (Audio SWAP). Vous pouvez alterner entre le son de l'image principale et celui de l'image secondaire.

Cette option est uniquement disponible en modes **PIP** et **PBP**.

# **Sélection de l'image principale ou secondaire**

Appuyez plusieurs fois sur le bouton **S.SELECT**.

Vous pouvez basculer entre le son de l'image principale et celui de l'image secondaire, ainsi que modifier l'état de l'image sélectionnée. Cette option est uniquement disponible en modes **PIP** et **PBP**.

# **Paramètres PIP**

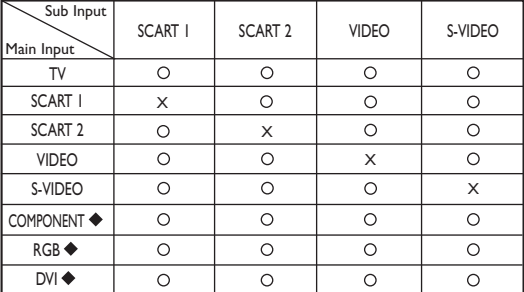

#### " \* " Max.: 480p, 576p, 1024x768/60 Hz

En mode PIP, la source d'entrée secondaire se définit différemment pour la valeur par défaut (péritel1 ou péritel2), selon le modèle d'écran plasma.

# **6.14 GESTION À DISTANCE**

Cet écran peut se gérer à distance via le port RS-232 9 broches, grâce au protocole SICP (Serial Interface Communication Protocol, protocole de communication d'interface série). Les caractéristiques du protocole SICP sont indiquées dans un document séparé, le "SICP User Manual" (Manuel de l'utilisateur SICP).

# **7. MODE D'ENTRÉE**

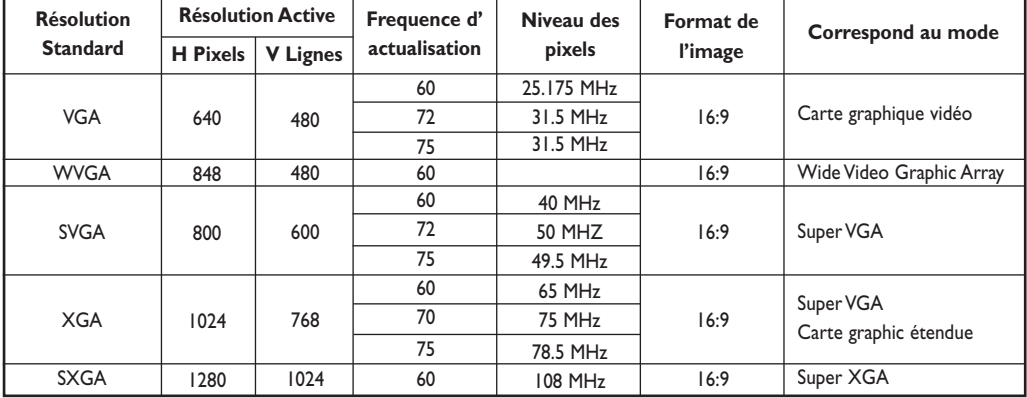

# **Résolution d'entrée RGB**

# **Résolution SDTV**

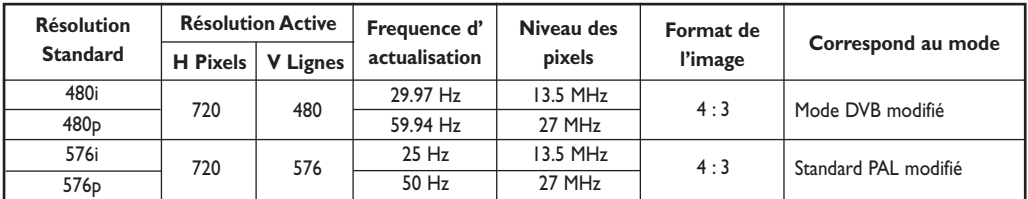

# **HDTV Resolution**

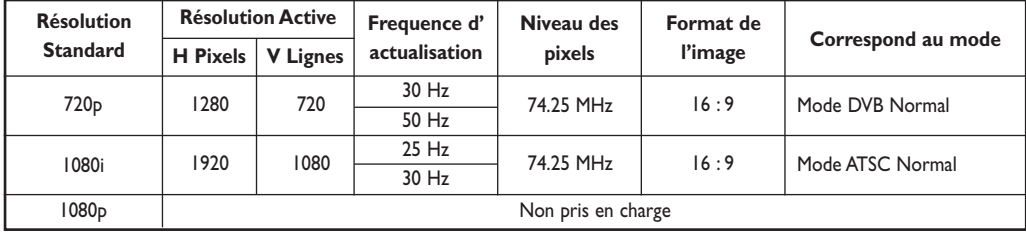

- La qualité texte PC est optimal en mode XGA (1024 x 768, 60Hz).
- Lorsque l'écran à plasma est utilisé en affichage PC, il prend en charge les coleurs 24 bits (plus de 16 millions de couleurs).
- Votre l'écran d'affichage PC peut différer en foncion du fabricant (et de votre propre version de Windows). Consultez les instructions d'utilisation de votre PC pour connaître les informations relatives à la connexion du PC à un écran.
- Si vous disposez d'un mode de sélect ion de fréquence horizontale et verticale, sélectionnez 60Hz pour la fréquence vertical et 31.5kHz pour la fréquence horizontal. Dans certain cas, des signaux anormaux (tels que des bandes) peuvent apparaître à l'écran lorsque le PC s'éteint (ou s'il est déconnecté). Dans ce cas, appuyez sur le bouton INPUT pour passer en mode vidéo.Assurez vous également que le PC est branché.
- Lorsque vous connectez un ordinatuer portable à écran à plasma, assurez-vous que l'écran PC s'affiche uniquement sur l'écran à plasma(sinon, de signaux désordonnés risquent d'apparaître).
- Si les signaux synchrones horizontaux semblent irréguliers en mode RVB, vérifiez le mode d'économie d'énergie du PC ou les branchements des câbles.
- Le tableau des normes IBM/VESA et il est basé sur l'entrée analogique.
- Le mode de prise en charge DVI est considéré comme identique au mode de prise en charge PC.
- La valeur optimale pour la frequence vertical de chaque mode est de 60Hz.

# **8. SPÉCIFICATIONS TECHNICALS**

# **Affichage**

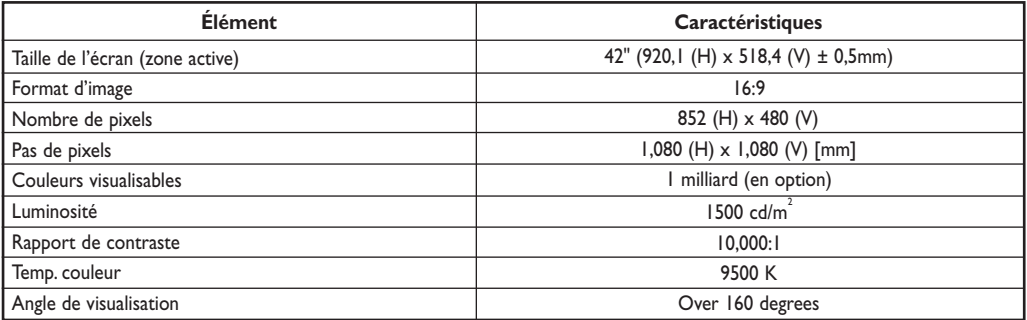

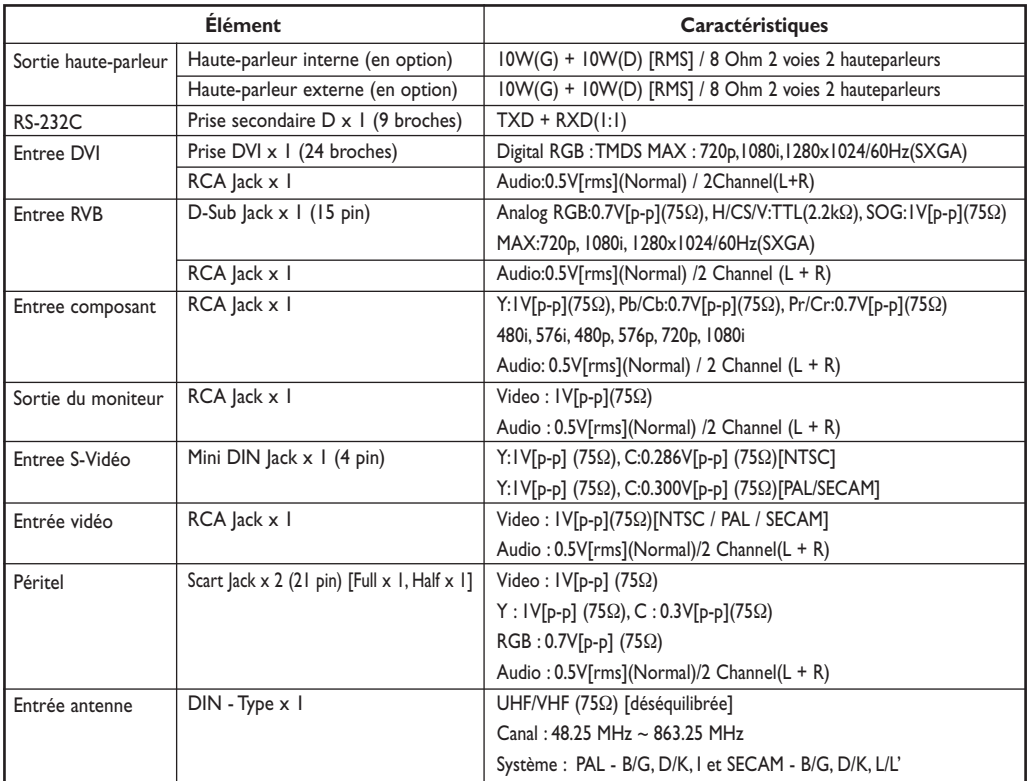

# **In / Out Terminals**

# **Généralités**

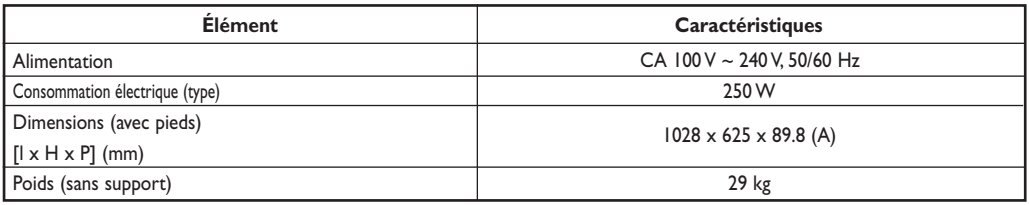

# **Conditions environmementables**

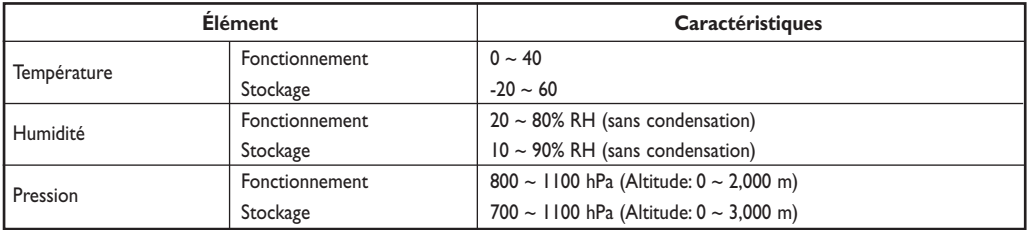

# **Haute-parleur externe (en option)**

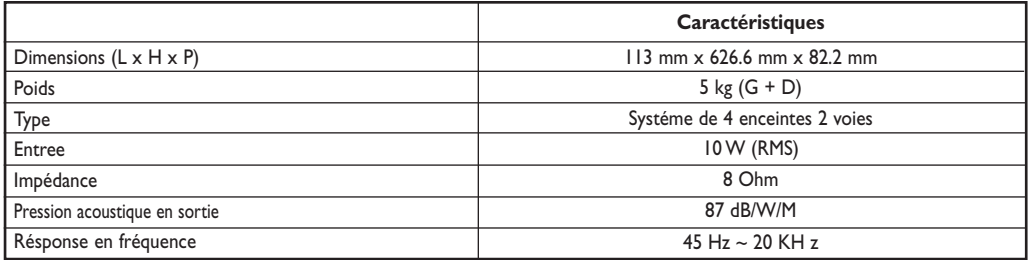

# **Haute-parleur externe (en option)**

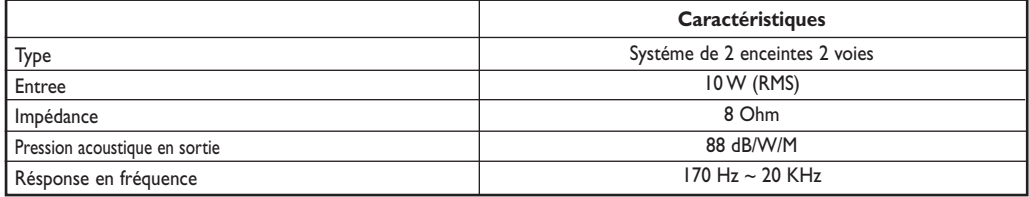

# **9. NETTOYAGE ETRESOLUTIONS DES PANNES**

## **9. 1 NETTOYAGE**

#### **Précautions d'utilisation de l'écran au plasma**

- N'approchez pas les mains ou le visage ni des objets près des orifices d'aération de l'écran au plasma. Le haut de l'écran est généralement très chaud en raison de la température élevée de l'air sortant des orifices d'aération.Vous risquez de vous blesser ou de vous brûler si vous vous approchez trop. Un objet placé près du haut de l'écran et l'écran lui-même pourraient également être endommagés par la chaleur.
- N'oubliez pas de débrancher tous les câbles avant de déplacer l'écran au plasma. Son déplacement avec les câbles branchés pourrait endommager ces derniers et provoquer un incendie ou entraîner un risque d'électrocution.
- Par mesure de sécurité, débranchez la prise électrique de la prise murale avant de nettoyer ou de procéder à l'entretien de l'appareil.

#### **Instructions de nettoyage de la partie frontale de l'écran**

- La partie frontale de l'écran a reçu un traitement spécial. Essuyez doucement la surface avec un chiffon de nettoyage ou un chiffon doux non pelucheux.
- Si la surface est particulièrement sale, trempez un chiffon doux non pelucheux dans une solution de produit détergent doux. Essorez bien le chiffon. Passez-le sur la surface de l'écran pour enlever la poussière puis séchez avec un chiffon sec du même type.
- Ne grattez pas l'écran avec les ongles et ne donnez pas de coups avec les doigts ni avec un objet dur.
- N'utilisez pas de substances volatiles telles qu'insecticides en spray, solvants ou diluants.

#### **Instructions de nettoyage du boîtier**

- Si le boîtier est sale, essuyez-le avec un chiffon doux et sec.
- Si le boîtier est très sale, trempez un chiffon doux non pelucheux dans une solution de détergent doux. Essorez le plus possible le chiffon. Passez-le sur le boîtier Utilisez un autre chiffon sec pour l'essuyer jusqu'à ce que sa surface soit sèche.
- La surface de l'écran ne doit pas entrer en contact avec l'eau ni le produit nettoyant. Si de l'eau ou de l'humidité pénètrent dans l'appareil, des problèmes de fonctionnement et des risques électriques peuvent surgir.
- Ne grattez pas le boîtier avec les doigts et ne donnez pas de coups dessus.
- N'utilisez pas de substances volatiles telles qu'insecticides en spray, solvants ou diluants sur le boîtier.
- Ne placez aucun objet en caoutchouc ou en PVC près du boîtier pendant une durée prolongée.

# **9.2 DÉPANNAGE**

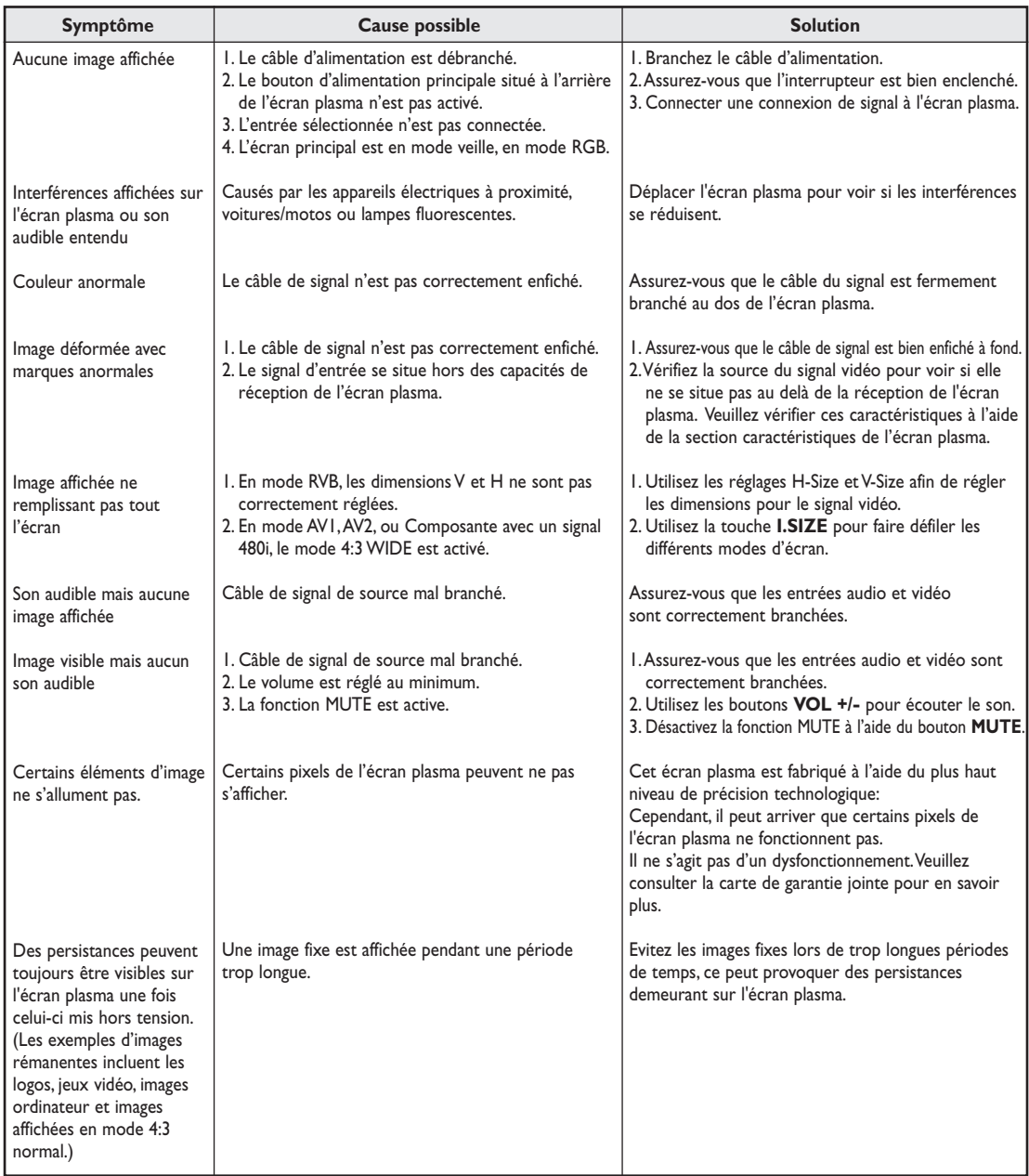

# **10. LIMITATION DE GARANTIE (EUR)**

**Deux ans de main d'œuvre gratuite Deux ans de pièces détachées gratuites**

#### **QUI EST COUVERT ?**

Vous devez disposer d'une preuve de la date d'achat pour avoir droit au service offert par la garantie. Un ticket ou reçu d'achat voire un autre document indiquant la date de votre achat du produit est considéré comme une preuve d'achat.

#### **CE QUI EST COUVERT**

La couverture de la garantie prend effet à la date d'achat du produit. Pendant les deux années suivantes, toutes les pièces défectueuses sont réparées ou remplacées et la main d'œuvre est gratuite. Deux ans après la date d'achat, les frais de remplacement ou de réparation des pièces ainsi que la main d'œuvre sont à votre charge.Toutes les pièces, réparées ou remplacées, sont couvertes uniquement durant la période de garantie d'origine. Lorsque la garantie du produit expire, la garantie portant sur les pièces réparées ou remplacées expire aussi.

#### **CE QUI EST EXCLU**

Votre garantie ne couvre pas :

- les frais de main d'œuvre de collecte, d'installation ou de configuration du produit, les réglages de l'appareil pour le compte du client et l'installation ou la réparation des systèmes d'antenne extérieurs au produit.
- es réparations ou remplacements de pièces imputables à un abus, un accident, une réparation non agréée ou une autre cause échappant au contrôle de Philips Consumer Electronics Europe.
- les problèmes de réception occasionnés par la qualité du signal ou par les systèmes d'antenne et de câblage extérieurs à l'appareil.
- un produit nécessitant des modifications ou adaptations pour permettre son utilisation dans un pays autre que celui pour lequel il a été conçu, fabriqué, agréé ou autorisé, voire les réparations des produits endommagés par ces modifications.
- les dommages incidents ou conséquents occasionnés par le produit. (Certains états refusent les exclusions de dommages incidents ou conséquents. L'exclusion précédente peut donc ne pas s'appliquer à votre cas. Ceci inclut notamment les supports préenregistrés sous copyright ou non.)
- les modifications ou adaptations pour permettre une utilisation dans un pays autre que celui pour lequel il a été conçu, fabriqué, agréé ou autorisé, voire les réparations des produits endommagés par ces modifications.
- l'usure normale (diminution de la sortie lumineuse du module PDP) au cours du cycle de vie du produit.
- les brûlures fluorescentes. N'affichez pas des images fixes pendant des périodes trop prolongées. En effet, des brûlures fluorescentes pourraient apparaître sur des parties de l'écran.
- la quantité limitée de cellules (éléments de pixels fins) ne produisant aucune lumière ou demeurant allumées alors qu'elles devraient être éteintes.

# **OÙ LE SERVICE EST-IL DISPONIBLE ?**

Le service de la garantie est assuré dans tous les pays de distribution officielle du produit par Philips Consumers Electronics Europe. Pour les pays où Philips Consumers Electronics Europe ne distribue pas le produit, l'organisation de service locale de Philips fait en sorte d'assurer le service (bien qu'un délai puisse être nécessaire si les pièces détachées ou manuels techniques appropriés ne sont pas immédiatement disponibles).

#### **ASSUREZ-VOUS DE CONSERVER...**

Assurez-vous de conserver votre reçu d'achat ou autre document prouvant votre achat. Joignez le document à ce manuel de l'utilisateur et conservez-les ensemble. Conservez également l'emballage d'origine dans l'éventualité d'un retour du produit.

#### **AVANT DE RECOURIR À NOTRE SERVICE ...**

Veuillez vous reporter à votre manuel de l'utilisateur avant de faire appel à notre service. Les réglages des commandes présentés peuvent vous éviter d'avoir à recourir à notre service.

# **POUR BÉNÉFICIER DU SERVICE DE LA GARANTIE, OU SI VOUS AVEZ DES QUESTIONS É**

Veuillez contacter Philips en composant l'un des numéros de téléphone ci-dessous :

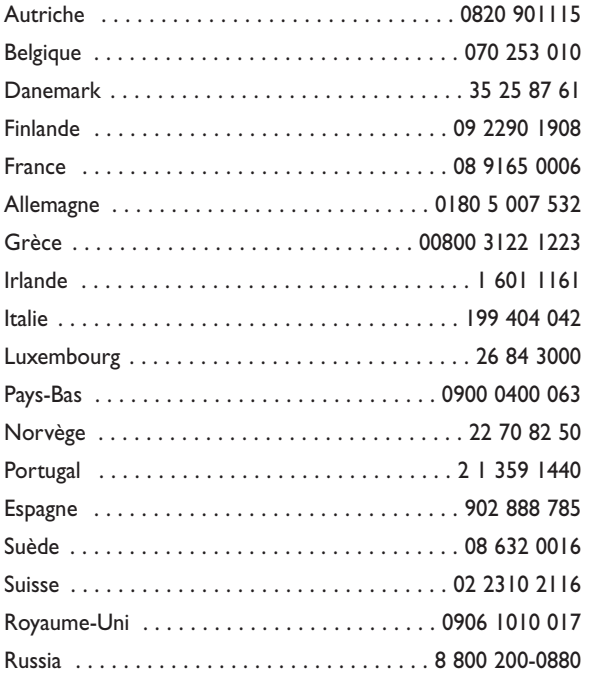

Les réparations doivent être eectuées par une centre de service agréé ou un centre de service d'usine. Si vous ne vous trouvez pas à proximité d'un centre de service d'usine, veuillez contacter votre revendeur. Si votre revendeur est également un centre de service agréé, il prendra en charge les réparations.

## **N'OUBLIEZ PAS ...**

N'oubliez pas de noter les numéros de modèle et de série se trouvant sur le produit ci-après. De même, re mplissez et envoyez-nous la carte d'enregistrement de garantie dans les meilleurs délais.

Nous pourrons ainsi plus facilement vous contacter pour notication, le cas échéant.

MODÈLE  $N^{\circ}$ \_\_\_\_\_\_\_\_\_\_\_\_\_\_\_\_\_\_\_\_  $SÉRIE N^{\circ}_{------------}$  wo \_\_\_